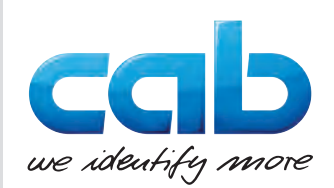

# Kasutusjuhend

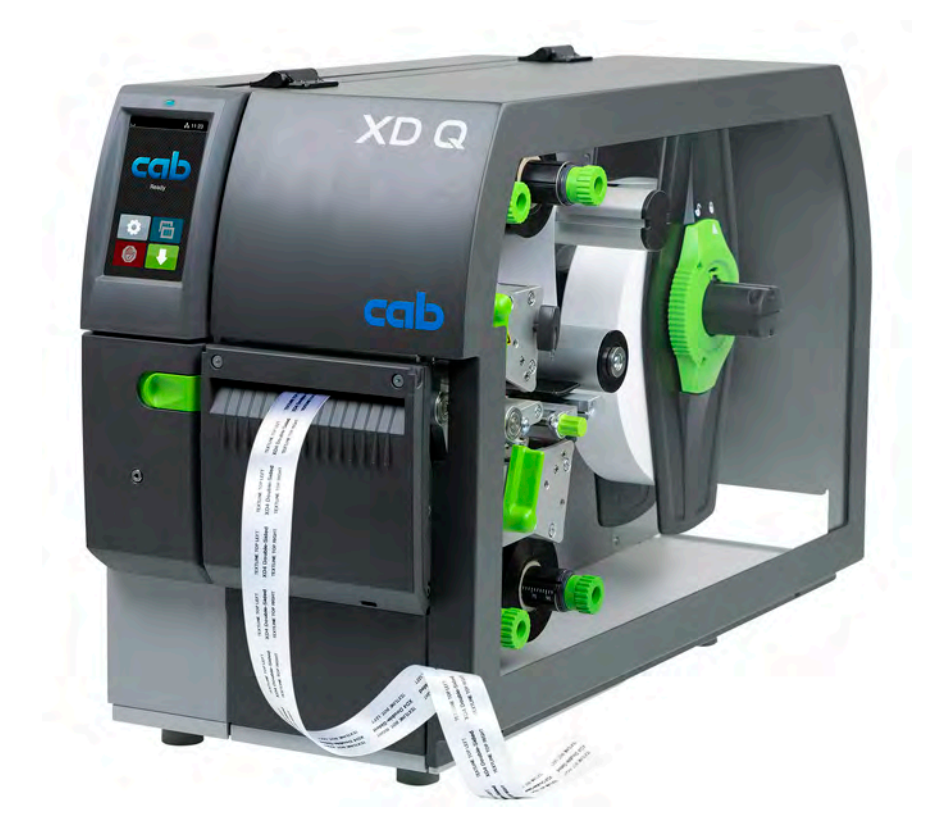

# Etiketiprinter

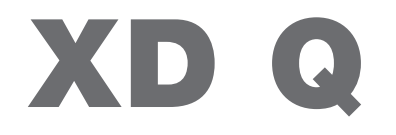

# **2 2 Alljärgnevate toodete kasutusjuhend**

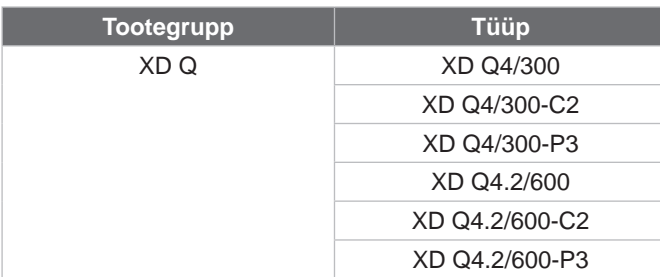

#### **Väljaanne:** 11/2024 - **toote nr** 9003894

#### **Autoriõigus**

See dokumentatsioon ning tõlked on cap Produkttechnik GmbH & Co Kg omand.

Tervikuna või osadena reprodutseerimiseks, töötlemiseks, paljundamiseks või levitamiseks muudel eesmärkidel kui algse sihipärase kasutamise – eelkõige cabi poolt müüdava seadme varuosade hankimise – eesmärgil on vaja cabi eelnevat kirjalikku nõusolekut.

### **Redaktsioon**

Küsimuste või ettepanekute korral pöörduge palun cab Produkttechnik GmbH & Co KG Saksamaa aadressile.

#### **Kehtivus**

Seadme pideva arenduse tõttu võib esineda erinevusi dokumentatsiooni ja seadme vahel. Kehtiva väljaande leiate kodulehelt www.cab.de.

#### **Üldtingimused**

Tarne ja võimsus põhinevad cabi üldistel ostutingimustel.

#### **Täiendavad dokumendid**

cab printeri konfiguratsioonijuhend (inglise keeles)

<https://www.cab.de/media/pushfile.cfm?file=3257>

cab printeri programmeerimisjuhend (inglise keeles) <https://www.cab.de/media/pushfile.cfm?file=3047>

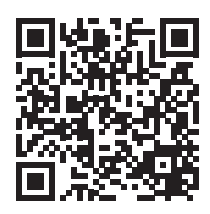

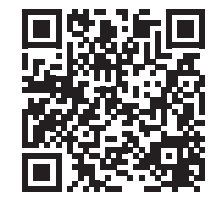

Saksamaa **cab Produkttechnik GmbH & Co KG** Karlsruhe Tel. +49 721 6626 0 *[www.cab.de](http://www.cab.de)*

Prantsusmaa **cab Technologies S.à.r.l.** Niedermodern Tel. +33 388 722501 *[www.cab.de/fr](http://www.cab.de/fr)*

USA **cab Technology, Inc.** Chelmsford, MA Tel. +1 978 250 8321 *[www.cab.de/us](http://www.cab.de/us)*

Mehhiko **cab Technology, Inc.** Juárez Tel. +52 656 682 4301 *[www.cab.de/es](http://www.cab.de/es)*

Taiwan **cab Technology Co., Ltd.** Taipeh Tel. +886 (02) 8227 3966 *[www.cab.de/tw](http://www.cab.de/tw)*

Hiina **cab (Shanghai) Trading Co., Ltd. Shanghai** Tel. +86 (021) 6236 3161 *[www.cab.de/cn](http://www.cab.de/cn)*

Singapur **cab Singapore Pte. Ltd.** Singapur Tel. +65 6931 9099 *[www.cab.de/e](http://www.cab.de/en)n*

Lõuna-Aafrika **cab Technology (Pty) Ltd.** Randburg Tel. +27 11 886 3580 *[www.cab.de/za](http://www.cab.de/za)*

# **Sisukord**

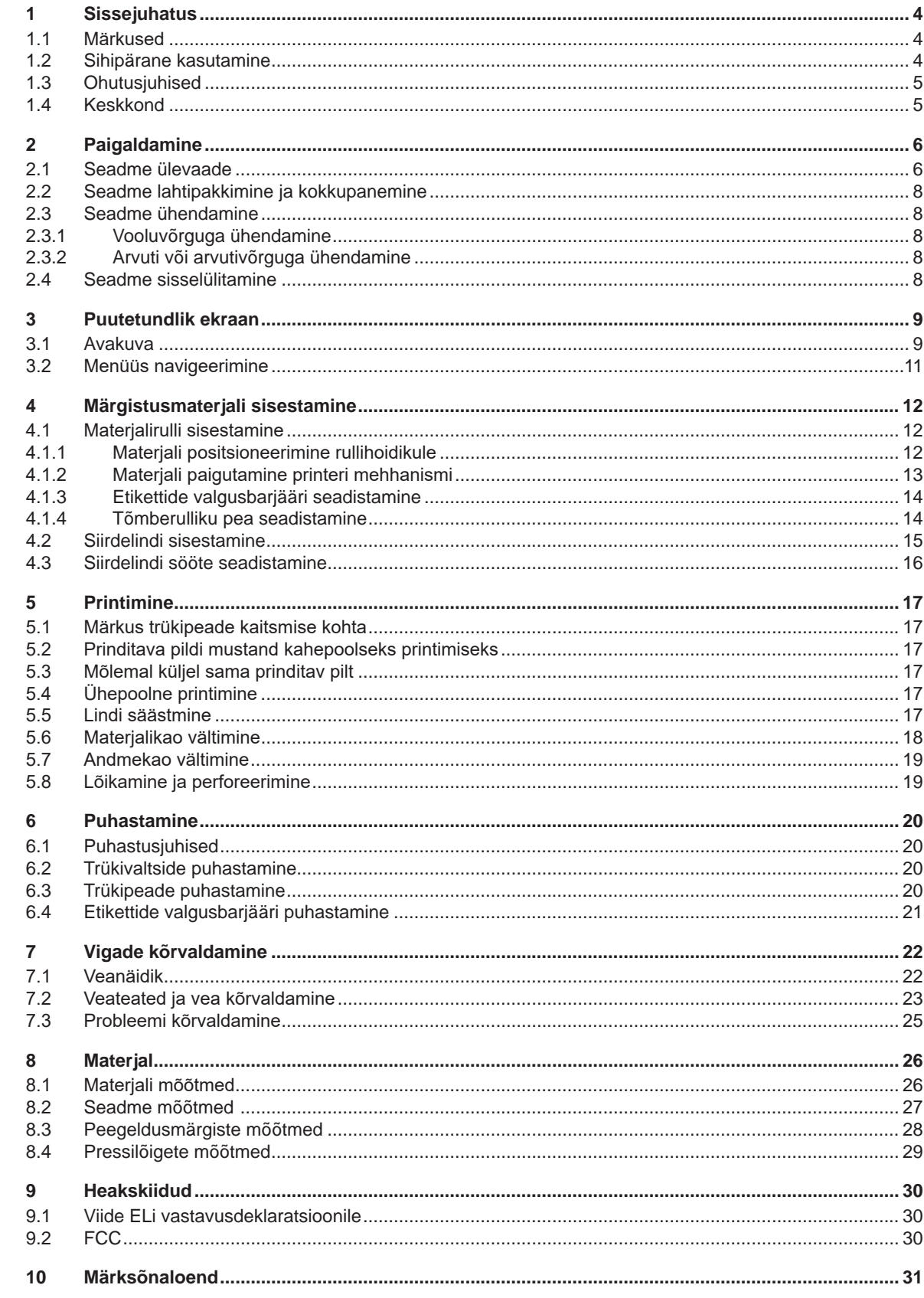

# <span id="page-3-0"></span>**4 1 Sissejuhatus 4**

**Oht!**

**Oht!**

# **1.1 Märkused**

<span id="page-3-1"></span>Oluline teave ja juhised on selles dokumentatsioonis märgistatud alljärgnevalt.

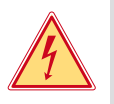

**Viitab erakordselt suurele, vahetule ohule tervisele või elule ohtliku elektripinge tõttu.**

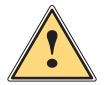

## **Hoiatus!**

**Viitab keskmise riskitasemega ohule, mis eiramise korral võib põhjustada raskeid vigastusi või surma.**

**Viitab suure riskitasemega ohule, mis eiramise korral võib põhjustada raskeid vigastusi või surma.**

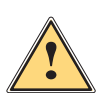

**!**

#### **Ettevaatust!**

**! Tähelepanu!**

**Viitab madala riskitasemega ohule, mis eiramise korral võib põhjustada kergeid või väikseid vigastusi.**

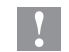

# **i Märkus!**

Keskkond!

**Tööprotsessi hõlbustamiseks mõeldud nõuanded või oluliste tööetappide juhised.**

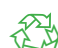

Nõuanded keskkonnakaitse kohta.

- **Käsitsusjuhis.**
- $\triangleright$  Viide peatükile, asukohale, joonise numbrile või dokumendile.

**Viitab võimalikule varalisele kahjule või kvaliteedilangusele.**

- Lisavarustus (lisatarvikud, välisseadmed, erivarustus).
- *Aeg* Ekraani kuva.

# **1.2 Sihipärane kasutamine**

- Seade on valmistatud vastavalt tehnika tasemele ning tunnustatud ohutustehnilistele nõuetele. Hoolimata sellest võivad kasutamisel esineda ohud kasutaja või kolmanda osapoole tervisele ja elule või seadme ning muu vara kahjustused.
- Seadet tohib kasutada ainult tehniliselt laitmatus seisukorras ning sihipäraselt, teadlikuna ohutusest ja ohtudest, pidades silmas kasutusjuhendit.
- Seade on mõeldud ainult sobivate, tootja poolt lubatud materjalide printimiseks. Muu või sellest tulenev kasutamine ei ole sihipärane. Valest kasutamisest tingitud kahjustuste eest tootja/tarnija ei vastuta; risk lasub ainult kasutajal.
- Otstarbekohane kasutamine hõlmab ka käesoleva juhendi järgimist.

# <span id="page-4-0"></span>**1 [Sissejuhatus](#page-3-1)**

# **1.3 Ohutusjuhised**

- Seade on mõeldud vahelduvpingega vooluvõrgu jaoks vahemikus 100 V kuni 240 V. Seda ühendatakse ainult kaitsejuhi kontaktiga pistikupesadega.
- Seadet tohib ühendada ainult seadmetega, mis juhivad kaitseväikepinget.
- Enne ühenduste teostamist või eemaldamist tuleb vastavad seadmed (arvuti, printer, lisatarvikud) välja lülitada.
- Seadet tohib kasutada ainult kuivas keskkonnas ja niiskus ei tohi sellele mõju avaldada (pritsmed, udu jms).
- Ärge kasutage seadet plahvatusohtlikus keskkonnas.
- Ärge kasutage seadet kõrgepingekaablite läheduses.
- Kui seadet kasutatakse avatud kaanega, tuleb jälgida, et riided, juuksed, ehted või muu sarnane ei puutuks kokku lahtiste pöörlevate osadega.
- Seade või selle osad, eelkõige trükipead, võivad rõhu all kuumeneda. Ärge puudutage neid kasutamise ajal ning laske neil enne materjalivahetust või eemaldamist jahtuda.
- Katte sulgemisest tingitud muljumisoht. Võtke katte sulgemisel kinni ainult väljastpoolt ning ärge hoidke kinni katte pööramisalast.
- Käsitsege ainult selles kasutusjuhendis kirjeldatud viisil. Alljärgnevaid töid tohivad teostada ainult koolitatud töötajad või hooldustehnikud.
- Elektrooniliste komponentide või selle tarkvara mittenõuetekohane muutmine võib põhjustada tõrkeid.
- Ka muud mittenõuetekohased tööd või muudatused seadmel võivad ohustada kasutusohutust.
- Laske hooldustöid teostada ainult kvalifitseeritud töökojas, kus on olemas vajalikud erialased teadmised ja nõutud tööde jaoks vajaminevad tööriistad.
- Seadmele on kinnitatud erinevad ohutuskleebised, mis juhivad tähelepanu ohtudele. Ärge eemaldage ohutuskleebiseid, vastasel juhul ei saa ohtusid tuvastada.
- Maksimaalne müratase LpA on alla 70 dB(A).

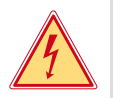

### **Oht! Võrgupingest tingitud eluoht.**

X **Ärge avage seadme korpust.**

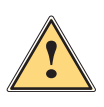

# **Hoiatus!**

**Tegu on A-klassi seadmega. Seade võib elupiirkondades tekitada raadiosageduslikke häireid. Sellisel juhul võib käitajalt nõuda asjakohaste meetmete rakendamist.**

# **1.4 Keskkond**

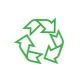

Vanad seadmed sisaldavad väärtuslikke ümbertöödeldavaid materjale, mida saab viia taaskasutusse.

- X Käidelge olmejäätmetest eraldi vastavates kogumiskohtades.
- Printeri modulaarse ehituse tõttu on selle koosteosade eraldamine lihtne.
- $\blacktriangleright$  Viige osad ümbertöötlusse.

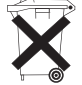

- Seadme elektronkaart on varustatud liitiumakuga.
- X Viige vanade akude kogumismahutisse või käidelge avalik-õiguslikus jäätmekäitluse eest vastutavas kohas.

# <span id="page-5-0"></span>**6 2 Paigaldamine 6**

**2.1 Seadme ülevaade**

<span id="page-5-1"></span>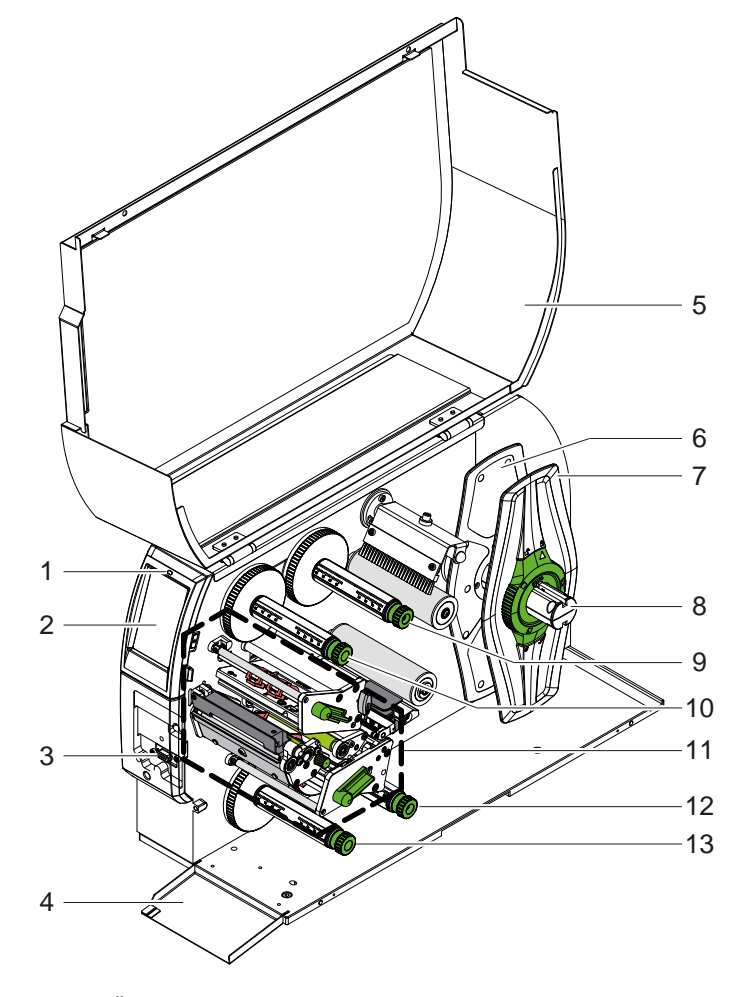

- 1 LED "Seade sisse lülitatud"
- 2 Ekraan<br>3 Väline li
- 3 Väline liides<br>4 Klapp
- 4 Klapp<br>5 Kaas
- 5 Kaas
- 6 Siseäärik<br>7 Välisäärik
- 7 Välisäärik
- 8 Rullihoidik<br>9 Ülemine sii
- 9 Ülemine siirdelindi lahtikerimisseade
- 10 Ülemine siirdelindi kerimisseade
- 11 Printimismehhanism
- 12 Alumine siirdelindi lahtikerimisseade
- 13 Alumine siirdelindi kerimisseade

Joonis 1 Ülevaade

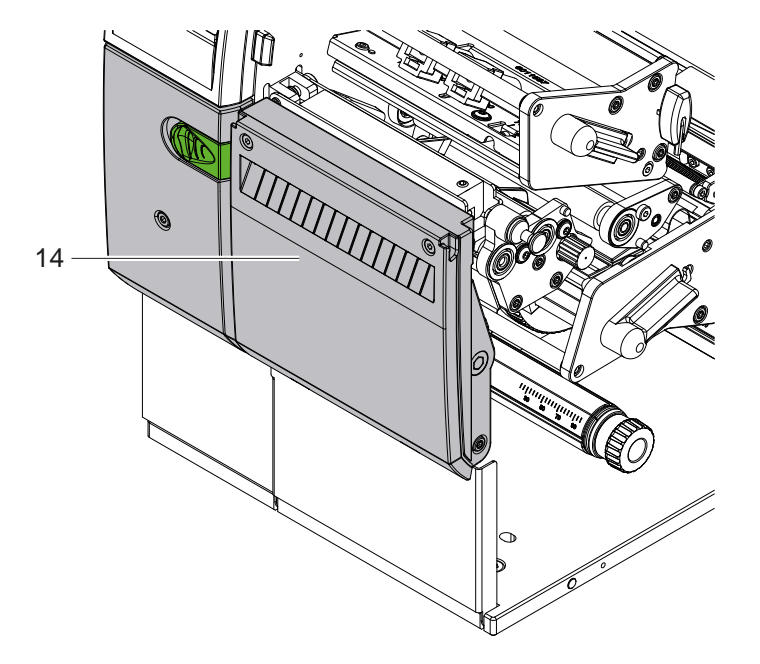

14 Lõikur CSQ 402 või augulõikur PSQ 403

Joonis 2 Lõikuriga seadme versioon

<span id="page-6-1"></span>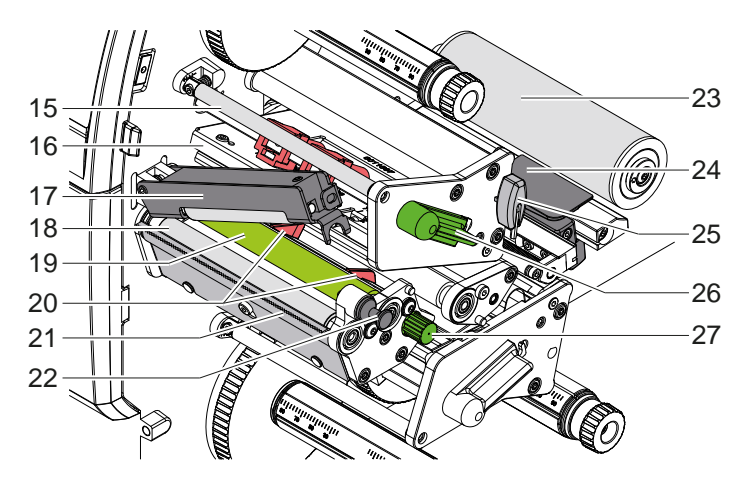

- 15 Ülemine siirdelindi suunaja
- 16 Ülemine trükipeaga nurgapea<br>17 Tõmberullik
- Tõmberullik
- 18 Tõmbevaltsid
- Ülemine trükivalts
- Ülemine juhikurull
- 21 Rebimisserv
- 22 Lukustuspoldid
- 23 Suunamisrull
- 24 Etikettide valgusbarjäär
- Kuuskantvõti
- Ülemine trükipea lukustushoob
- Juhikurullide seadistamise nupp

Joonis 3 Printeri mehhanism – ülemised printeri komponendid

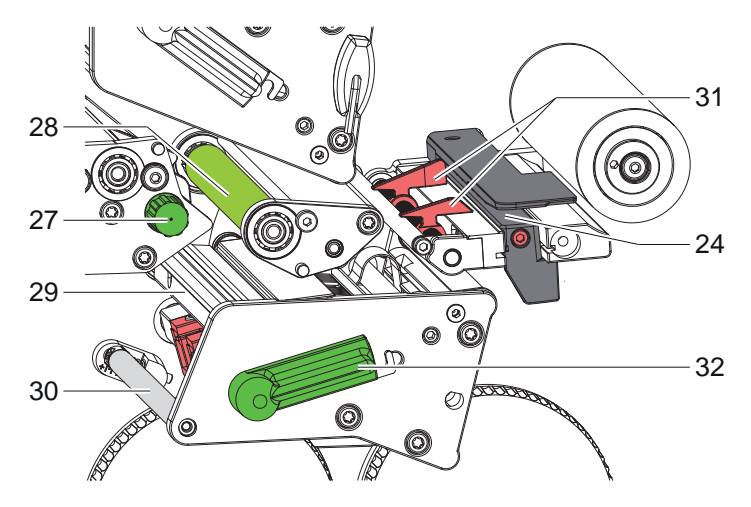

Joonis 4 Printeri mehhanism – alumine trükisõlm

- 24 Etikettide valgusbarjäär
- Juhikurullide seadistamise nupp
- 28 Alumine trükivalts
- 29 Alumine trükipeaga nurgapea
- 30 Alumine siirdelindi suunaja
- 31 Alumised juhikurullid
- 32 Alumine trükipea lukustushoob

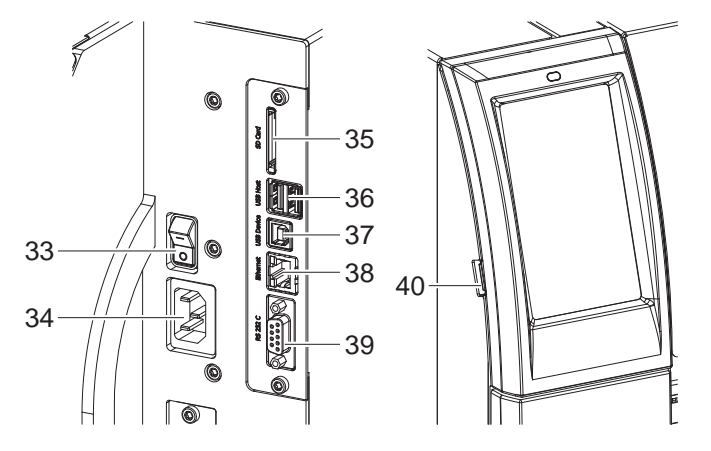

<span id="page-6-0"></span>Joonis 5 Ühendused

- 33 Võrgulüliti
- 34 Võrguühendus
- SD-kaardi pesa
- 2 USB-Host-liidest klaviatuurile, skännerile, USB-mälu, USB-Wi-Fi-adapter või väline juhtpaneel
- 37 USB-High Speed Device-liides
- Ethernet 10/100 Base-T
- 39 RS-232-liides
- 
- USB-Host-liides hooldusvõtmele, USB-mälu või USB-Wi-Fi-adapter

# <span id="page-7-0"></span>**8 2 [Paigaldamine](#page-5-1) 8**

# **2.2 Seadme lahtipakkimine ja kokkupanemine**

- $\blacktriangleright$  Tõstke etiketiprinter pakendist välja.
- $\blacktriangleright$  Kontrollige etiketiprinterit transpordikahjustuste osas.
- $\blacktriangleright$  Asetage printer tasasele pinnale.
- Eemaldage trükipea piirkonnas olevad transpordikinnitused vahtplastist.
- $\blacktriangleright$  Kontrollige tarne täielikkust.

Tarnekomplekt:

- **Etiketiprinter**
- Võrgukaabel
- USB-kaabel
- Kasutusjuhend

# **i Märkus!**

**Hoidke originaalpakend hilisema transportimise tarbeks alles.**

# **! Tähelepanu!**

**Seadme ja trükimaterjalide kahjustused niiskuse ja märja tõttu.** X **Asetage etiketiprinter ainult kuiva ning pritsmete eest kaitstud kohta.**

# **2.3 Seadme ühendamine**

Standardvarustusena olemasolevad liidesed ja ühendused on näidatud joonisel [Joonis 5](#page-6-0).

### **2.3.1 Vooluvõrguga ühendamine**

Printer on varustatud laivõrgu komponendiga. Seadet on võimalik kasutada ilma muudatusi tegemata võrgupingega 230 V~/50 Hz või 115 V~/60 Hz.

- 1. Veenduge, et seade on sisse lülitatud.
- 2. Pistke võrgukaabel võrguühenduspuksi (34).
- 3. Pistke võrgukaabli pistik maandatud pistikupessa.

## **2.3.2 Arvuti või arvutivõrguga ühendamine**

# **! Tähelepanu!**

**Materjali kaotsimineku oht!**

**RS232-liides ei sobi kiiresti muutuvate andmete edastamiseks [5.6 leheküljel 18.](#page-17-1)**

X **Kasutage printimiseks USB- või Etherneti liidest.**

# **! Tähelepanu!**

**Ebapiisava või puuduva maanduse tõttu võib töös esineda tõrkeid. Veenduge, et kõik termosiirdeprinteriga ühendatud arvutid ning ühenduskaabel oleksid maandatud.**

 $\blacktriangleright$  Arvutiga või võrguga termosiirdeprinter tuleb ühendada sobiva kaabliga. Teavet iga liidese konfiguratsiooni kohta leiate  $\triangleright$  konfiguratsioonijuhendist.

### **2.4 Seadme sisselülitamine**

Kui kõik ühendused on tehtud:

 $\blacktriangleright$  lülitage printer võrgulülitist (34) sisse. Printer teeb süsteemikontrolli ja seejärel kuvatakse ekraanil (2) *Valmis*.

# <span id="page-8-0"></span>**3 Puutetundlik ekraan 9**

<span id="page-8-1"></span>Puutetundliku ekraani abil saab kasutaja printeri tööd juhtida, näiteks:

- seisata, lähtestada või katkestada printimist,
- seadistada printimisparameetreid, näiteks trükipea kuumustaset, printimiskiirust, liideste, keele ja kellaaja konfiguratsiooni ( $\triangleright$  konfiguratsioonijuhend),
- juhtida salvestusmäluga Stand-alone-režiimis ( $\triangleright$  konfiguratsioonijuhend),
- teha püsivara uuendusi  $($  konfiguratsioonijuhend).

Teisi funktsioone ja seadistusi saab juhtida ka tarkvararakendustega printeriomaste käskude abil või arvutiga otsese programmeerimise kaudu. Teavet leiate  $\triangleright$  programmeerimisjuhendist.

Puutetundlikul ekraanil tehtud seadistused on mõeldud etiketiprinteri põhiseadistuseks.

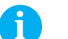

**i Märkus! Kasulik on teha erinevate printimisülesannete kohandusi tarkvaras.**

# **3.1 Avakuva**

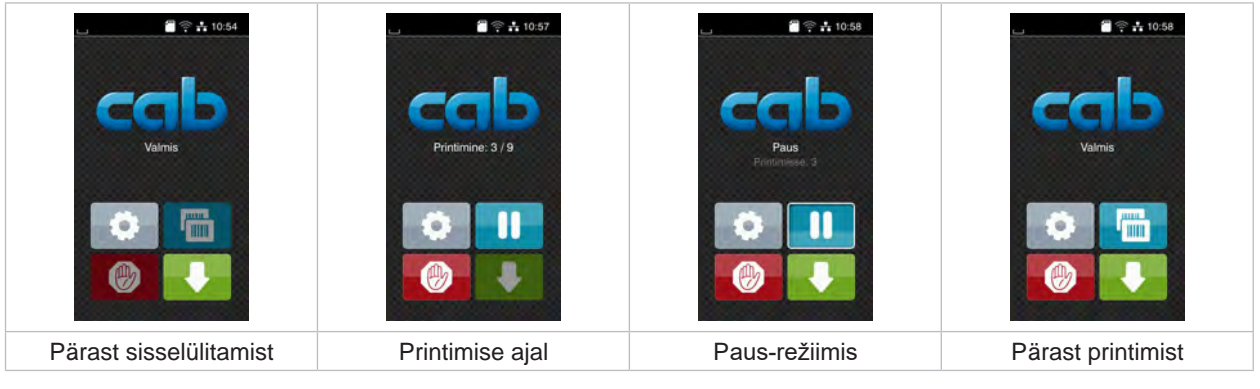

Joonis 6 Avakuva

Puutetundlikku ekraani tuleb kasutada sõrme vahetu puudutamisega:

- menüü avamiseks või menüüpunkti valimiseks toksake korraks vastaval sümbolil;
- loendis kerimiseks tõmmake sõrme ekraanil üles või alla.

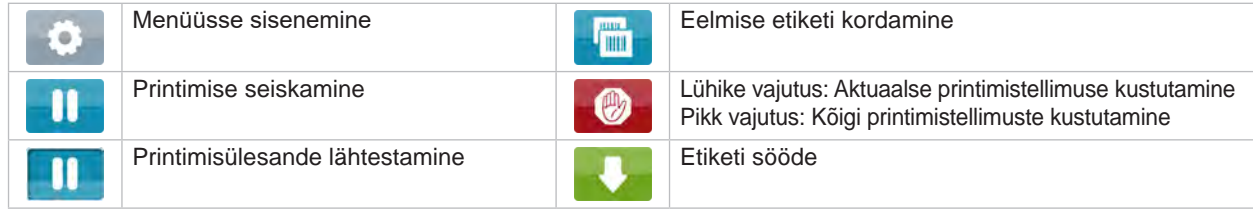

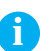

Tabel 1 Avakuval olevad nupud

**i Märkus! Inaktiivsed nupud on hämardatud.**

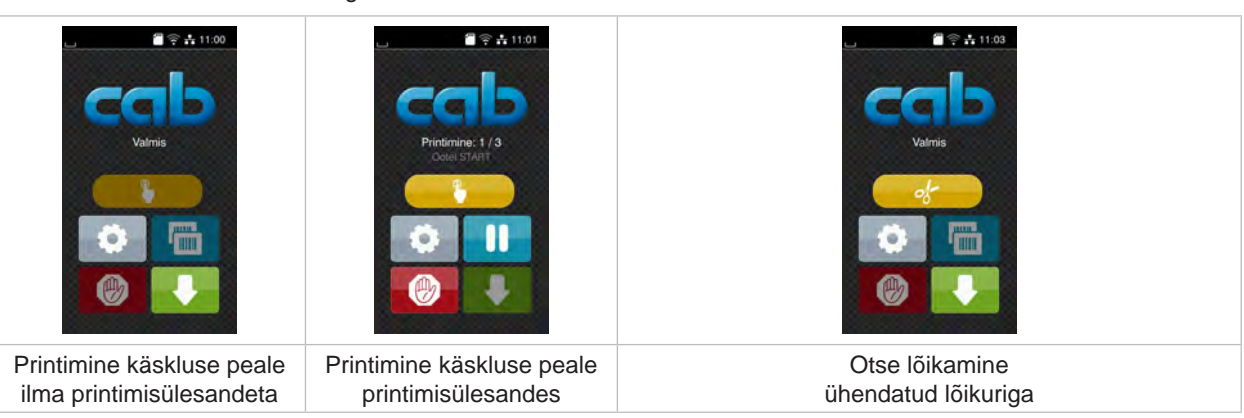

Teatud tarkvara- või riistvarakonfiguratsioonide korral kuvatakse avakuval lisasümboleid:

Joonis 7 Valikulised nupud avakuval

|  | printimisülesandes. | Printimise alustamine, kaasa arvatud<br>üksiku etiketi väljastamine, lõikamine jms |  | Ilma materjalitranspordita otsese lõikamise<br>aktiveerimine. |
|--|---------------------|------------------------------------------------------------------------------------|--|---------------------------------------------------------------|
|--|---------------------|------------------------------------------------------------------------------------|--|---------------------------------------------------------------|

Tabel 2 Valikulised nupud avakuval

Päises kuvatakse olenevalt konfiguratsioonist vidinate kujul erinevat teavet:

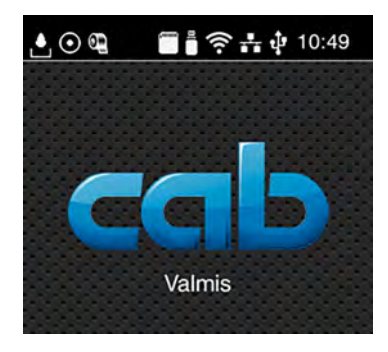

Joonis 8 Päises olevad vidinad

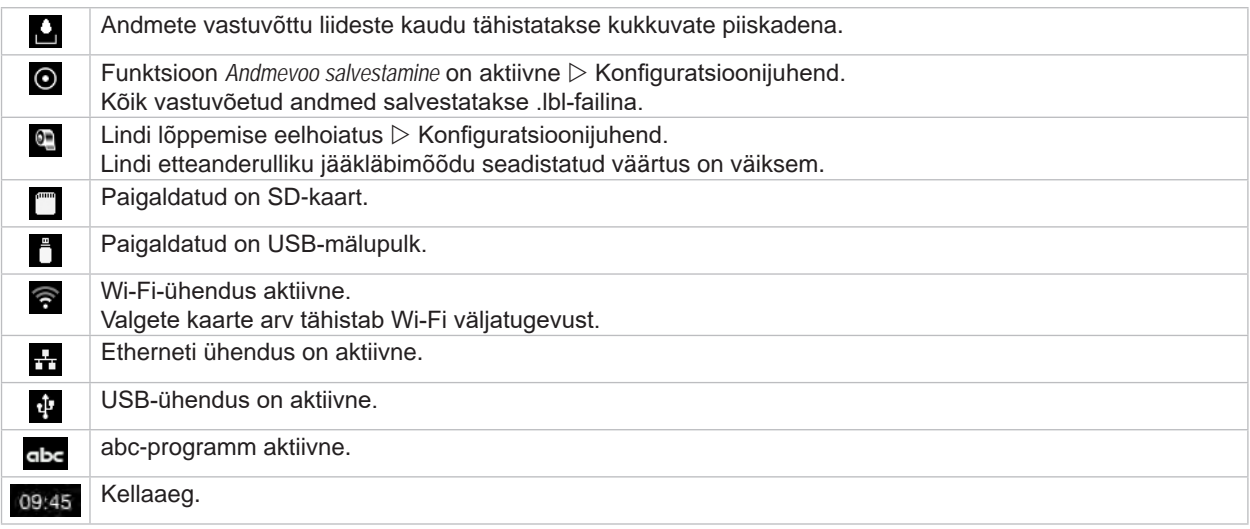

Tabel 3 Avakuval olevad vidinad

# <span id="page-10-0"></span>**3 [Puutetundlik ekraan](#page-8-1) 11**

# **3.2 Menüüs navigeerimine**

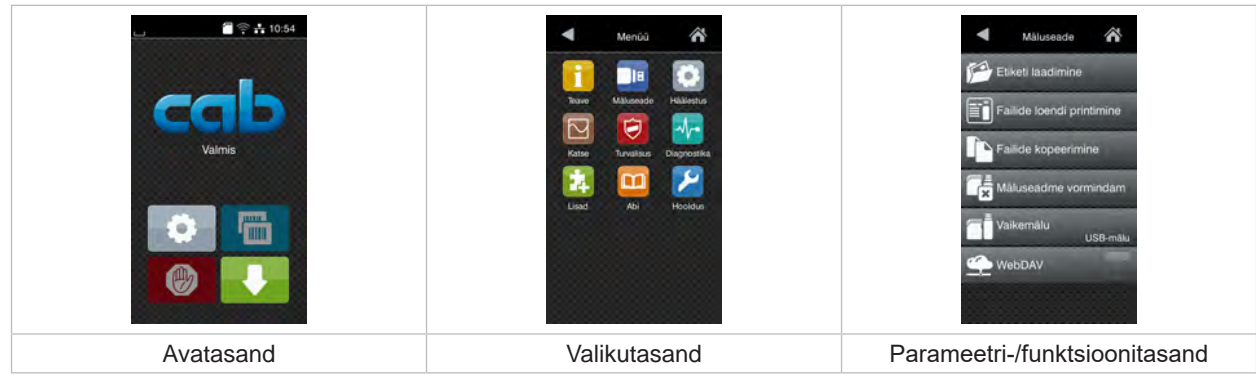

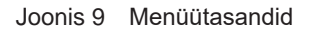

▶ Menüüsse sisenemiseks klõpsake avatasandil nuppu

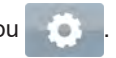

- $\blacktriangleright$  Valige valikutasandilt teema. Edasistel teemadel on lisavalikutasanditega alamstruktuurid. Nupu < abil saate minna tagasi eelmisele tasandile, nupu < abil avatasandile.
- X Jätkake valikuga, kuni jõuate parameetri-/funktsioonitasandile.
- X Valige funktsioon. Printer teostab funktsiooni vajaduse korral vastavalt ettevalmistatud dialoogi järgi. - või -

valige parameeter. Seadistusvõimalused sõltuvad parameetri tüübist.

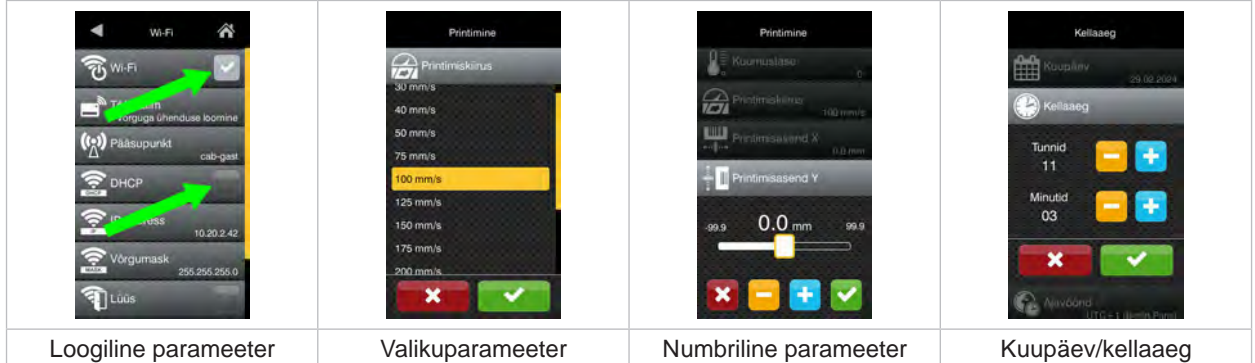

Joonis 10 Parameetriseadistuste näited

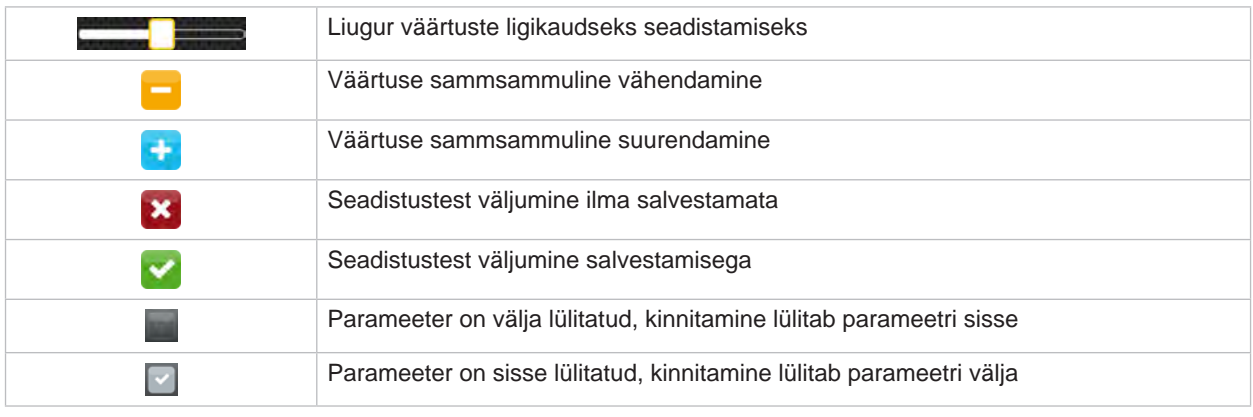

Tabel 4 Nupud

# <span id="page-11-0"></span>**12 4 Märgistusmaterjali sisestamine 12**

<span id="page-11-1"></span>**i Märkus! Seadistamiseks ja lihtsaks paigaldamiseks kasutage kaasasolevat kuuskantvõtit, mis asub printeri mehhanismi ülemises osas. Muud tööriistad pole siin kirjeldatud tööde jaoks vajalikud.**

- **4.1 Materjalirulli sisestamine**
- **4.1.1 Materjali positsioneerimine rullihoidikule**

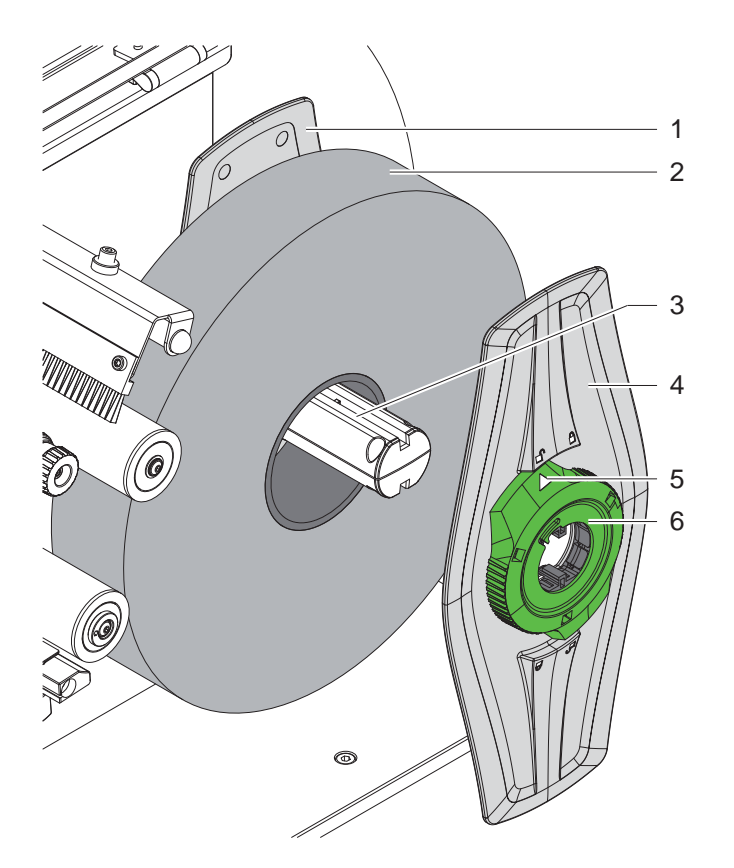

Joonis 11 Materjalirulli sisestamine

- 1. Avage kaas.
- 2. Keerake seaderatast (6) vastupäeva, nii et nool (5) on suunatud sümboli  $\bigcap_{i=1}^n$  suunas, ning vabastage äärik (4).
- 3. Tõmmake äärik (4) rullihoidikult (3) ära.
- 4. Lükake materjalirull (2) rullihoidikule (3).
- 5. Asetage äärik (4) rullihoidikule (3) ja lükake nii kaugele, kuni mõlemad äärikud (1, 4) asetsevad materjalirullil (2) ning lükkamisel on tunda selget takistust.
- 6. Keerake seaderõngast (6) päripäeva, nii et nool (5) on suunatud sümboli  $\stackrel{\frown}{\Box}$  suunas ning äärik (4) kinnitub nii rullihoidiku külge.

### <span id="page-12-0"></span>**4 [Märgistusmaterjali sisestamine](#page-11-1)**

**4.1.2 Materjali paigutamine printeri mehhanismi**

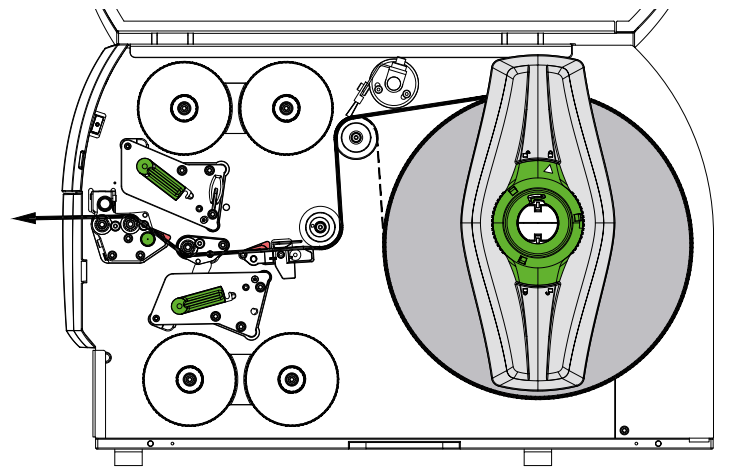

#### <span id="page-12-1"></span>Joonis 12 Materjalisööt

- 1. Kerige materjaliribad rullist lahti ja suunake [Joonis 12](#page-12-1) need printeri mehhanismi.
- 2. Tõmmake lukustuspoldid (6) välja. Tõmberullik (1) pöördub üles.
- 3. Mõlema trükipea tõstmiseks keerake hooba (10) vastupäeva ja hooba (11) päripäeva.
- 4. Pöörake hari (8) suunamisrullist (9) eemale.
- 5. Liigutage juhikurullid (5) üksteisest eemale, keerates nuppu (7) piisavalt kaugele, et materjal nende vahele mahuks.
- 6. Juhtige materjal [Joonis 13](#page-12-2) läbi mõlema printimisplokist kuni tõmbevaltsini (2) ja asetage see juhikurullide (5) vahele.
- 7. Lõikuriga seadmed: lükake nupp (3) küljele ja pöörake lõikur (4) printerist eemale, libistage materjal lõikuri terade vahele ja keerake lõikur oma kohale.
- 8. Liigutage juhikurullid materjali servade lähedale, keerates nuppu (7).
- 9. Kinnitage materjal, lukustades ülemise trükipea.
- 10. Tõmmake lukustuspoldid (6) välja. Vajutage tõmberullik (1) alla ja lukustage lukustuspoldiga.
- 11. Pöörake materjalirulli materjali transpordisuunale vastupidises suunas ja pingutage sellega materjali.
- 12. Lukustage alumine trükipea.
- 13. Pöörake hari (8) suunamisrulli (9) peale.

#### **! Tähelepanu!**

X **Ühepoolse printimise korral ( [5.4 leheküljel 17](#page-16-1)) alumist trükipead mitte lukustada.**

<span id="page-12-2"></span>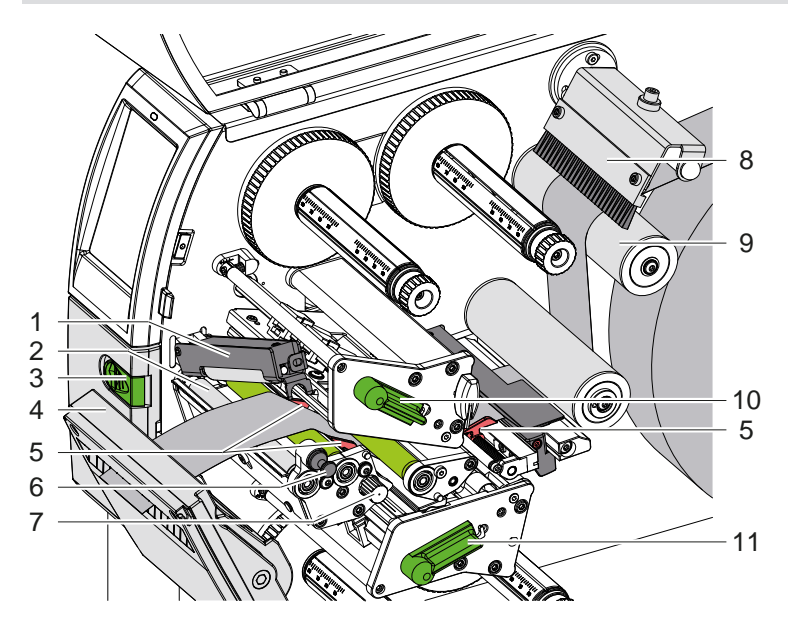

Joonis 13 Materjali paigutamine printeri mehhanismi

### <span id="page-13-0"></span>**14 4 [Märgistusmaterjali sisestamine](#page-11-1) 14**

# **4.1.3 Etikettide valgusbarjääri seadistamine**

<span id="page-13-1"></span>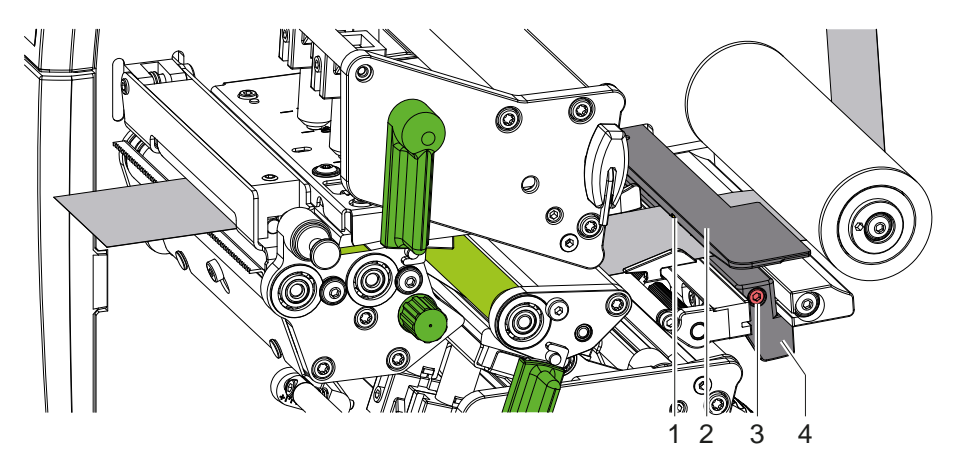

Joonis 14 Etikettide valgusbarjääri seadistamine

Etikettide valgusbarjäär (2) on tehases joondatud materjali keskele ja seda saab liigutada liikumissuunaga risti, nt kui kasutatakse materjali, millel on peegeldavad märgid või pressilõiked. Sisse lülitatud printeri korral põleb anduri asukohas kollane LED.

- Vabastage kruvid (3).
- Positsioneerige etikettide valgusbarjäär käepideme (4) abil nii, et andur (1) saaks tuvastada etikettide vahe või peegeldusmärgise või pressilõike.

- või kui etiketid pole nelinurksed -

- X Joondage käepideme (4) abil etikettide valgusbarjäär, etiketi eesmine serv paberi sööte suunas.
- <span id="page-13-2"></span>Keerake kruvid (3) kinni.

# **4.1.4 Tõmberulliku pea seadistamine**

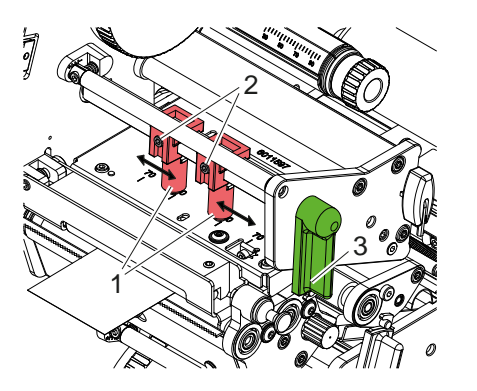

Joonis 15 Ülemise tõmberulliku pea seadistamine Joonis 16 Alumise tõmberulliku pea seadistamine

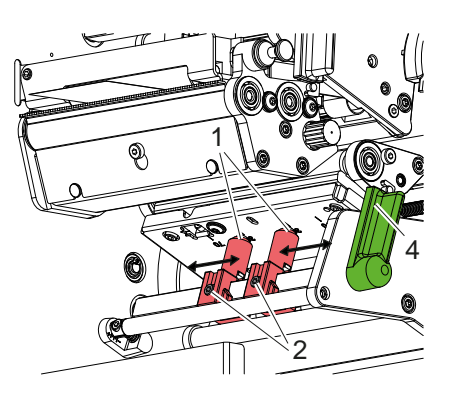

Trükipead surutakse kahe tõmmitsa (1) abil, mis on nullasendis positsioneeritud nurgapeade keskele. Seda seadistust saab kasutada enamuse kasutusviiside korral.

Kui väga laia materjali kasutamise korral muutub prinditav pilt servadest heledamaks, saab tõmmitsaid reguleerida:

- 1. Trükipeade lukustamiseks keerake hooba (3) päripäeva või hooba (4) vastupäeva.
- 2. Vabastage kuuskantvõtmega tõukuritel (1) olevad keermestihvtid (2).
- 3. Vajaduse korral liigutage tõukurit sümmeetriliselt kuni skaala maksimaalse väärtuseni 70.
- 4. Keerake keermestihvt (2) kinni.

# <span id="page-14-0"></span>**4 [Märgistusmaterjali sisestamine](#page-11-1) 15**

# **4.2 Siirdelindi sisestamine**

**i Märkus! Vahetu termotrüki korral ei sisestata siirdelinti ja vajaduse korral eemaldatakse juba sisestatud siirdelint.**

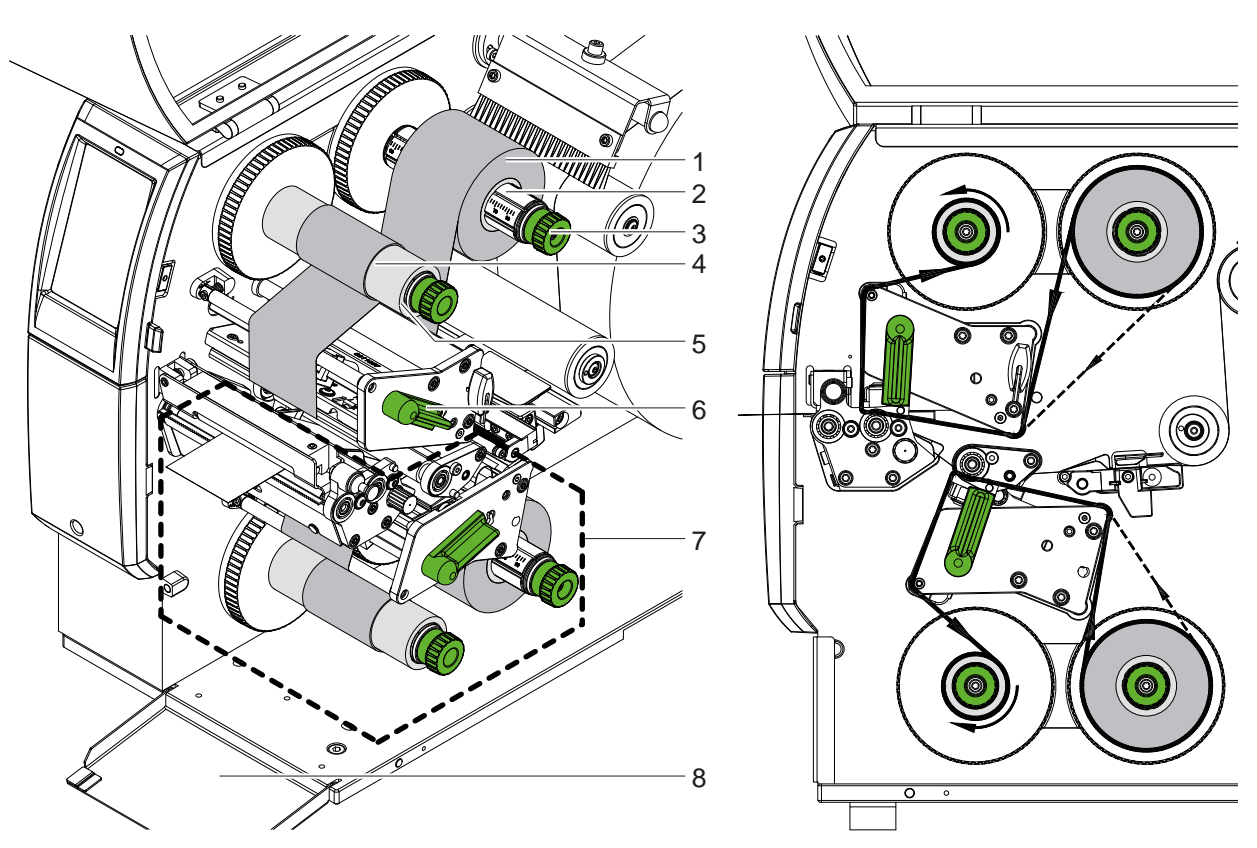

Joonis 17 Siirdelindi sisestamine Joonis 18 Siirdelindi sööde

- 1. Enne siirdelindi sisestamist puhastage trükipead ( $\triangleright$  [6.3 leheküljel 20](#page-19-1)).
- 2. Ülemise trükipea tõstmiseks keerake hooba (6) vastupäeva.
- 3. Lükake siirdelindi rull (1) kerimisseadmele (2), et lindi värviline kate oleks kerimisel suunatud allapoole.
- 4. Positsioneerige siirdelindi rull (1) kerimisseadmel nii, et mõlemad rulli otsad asetsevad identsel skaalaväärtusel.
- 5. Hoidke siirdelindist (1) kinni ja keerake pöördnuppu kerimisseadmel (3) vastupäeva, kuni lindi rull on fikseeritud.

# **i Märkus! Siirdelindi kerimiseks kasutage südamikku, mille laius jääb lindi laiuse ja 115 mm vahele.**

- 6. Lükake sobiv südamik (4) siirdelindi kerimisseadmele (5) ning asetage ja kinnitage see samamoodi nagu lindirull.
- 7. Juhtige siirdelint läbi mehhanismi, nagu on näidatud joonisel 19. Pidev joon kehtib lintide kohta, mille kattepool on keritud seestpoolt, ja katkendjoon lintide kohta, mille kattepool on keritud väljastpoolt.
- 8. Kinnitage siirdelindi algus kleeplindi abil siirdelindi südamikule keskel (4). Järgige, et siirdelindi kerimisseadme pöörlemissuund oleks vastupäeva.
- 9. Keerake siirdelindi kerimisseadet (5) vastupäeva, et siirdelindi söödet siluda.
- 10. Keerake trükipea lukustamiseks hooba (6) päripäeva.
- 11. Avage klapp (8) ja sisestage siirdelint samamoodi alumisse printimisplokki (7). Kui välja arvata pöördnuppude pöörlemissuund, kehtivad siin antud suunad ülemise printimisploki suhtes vastupidises suunas.

#### **i Märkus!**

**Ühepoolse printimise ( [5.4 leheküljel 17](#page-16-1)) korral ei pea alumisse printimisplokki sisestama siirdelinti.**

# <span id="page-15-0"></span>**16 16 4 [Märgistusmaterjali sisestamine](#page-11-1)**

# **4.3 Siirdelindi sööte seadistamine**

<span id="page-15-1"></span>Kortsude teke siirdelindi söötel võib põhjustada trükivigasid. Kortsude tekke vältimiseks saab siirdelindi suunamise telgi joondada.

**i Märkus! Reguleerida on kõige parem printimise ajal.**

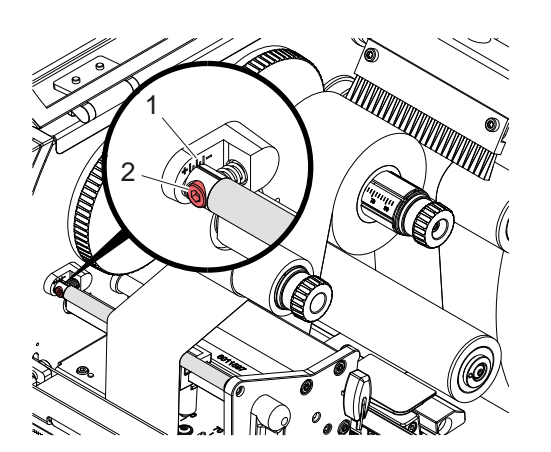

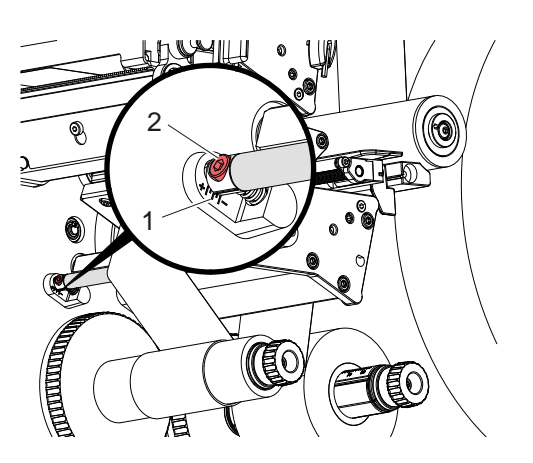

Joonis 19 Ülemise siirdelindi sööte seadistamine Joonis 20 Alumise siirdelindi sööte seadistamine

- 1. Vaadake hetkeseadistust skaalalt (1) ja vajaduse korral märkige üles.
- 2. Keerake kruvi (2) kuuskantvõtmega ja jälgige lindi käitumist. + suunas pinguldub siirdelindi siseserv, - suunas välisserv.

# <span id="page-16-0"></span>**5 Printimine 17**

## **5.1 Märkus trükipeade kaitsmise kohta**

# **! Tähelepanu!**

<span id="page-16-2"></span>**Valest käsitsemisest tingitud trükipeade kahjustused!**

- X **Ärge puudutage trükipeade kuumutuselemente sõrmede või teravate esemetega.**
- ▶ Veenduge, et material olek puhas.
- Jälgige, et materjali pinnad oleksid siledad. Ebaühtlastel materjalidel on abrasiivne toime ja need lühen**davad trükipeade kasutusiga.**
- X **Printige võimalikult madala trükipea temperatuuri juures.**

Printer on töövalmis, kui kõik ühendused on loodud ja materjal ning vajaduse korral siirdelint on sisestatud.

# **5.2 Prinditava pildi mustand kahepoolseks printimiseks**

- $\blacktriangleright$  Määrake topeltmaterjali laius etiketti laiuseks.
- $\triangleright$  Asetage teave ühe prinditava külje kohta x-koordinaatidele 0 ja materjali laiuse vahele.
- ▶ Asetage teave teise prinditava külje kohta x-koordinaatidele, mis jäävad ühe kuni kahekordse materjali laiuse vahele.

## **5.3 Mõlemal küljel sama prinditav pilt**

- $\blacktriangleright$  Määrake ühepoolse materjali laius etiketti laiuseks.
- Teabe paigutamine.
- X Printeridraiveris **Üldine > Seadistused > Lehekülje seaded >** aktiveerige seadistus **"Ülemine külg sama nagu alumine külg"**. või
- X cablabel S3 all aktiveerige menüüpunktis **Configuration > Machine > X-Series** seadistus **"Lower side same as upper side"**. või
- ▶ Sisestage otseprogrammeerimises käsk **O B**  $\triangleright$  Programmeerimisjuhend.

# **5.4 Ühepoolne printimine**

<span id="page-16-1"></span>Vajaduse korral saab alumise trükipea välja lülitada. See võimaldab töödelda etikette sarnaselt ühepoolsete printeritega.

- X Lülitage sisse parameeter *Seadistused > Printimine > Inaktiveeri alumine trükipea*.
- $\blacktriangleright$  Avage alumine trükipea.
- $\blacktriangleright$  Eemaldage siirdelint alumiselt printimisplokilt.
- $\blacktriangleright$  Saatke printimine ühe materjali laiusega.

# **5.5 Lindi säästmine**

Pikemates kohtades, kuhu teavet ei trükita, tõstetakse alumises trükisõlmes olev trükipea etiketi söötmise ajal üles ja lindi transport on pidurdatud. See aitab säästa siirdelindi tarbimist. Lindi säästmise funktsiooni jaoks ette nähtud printimata koha minimaalne pikkus on määratletud püsivaras ja oleneb printimiskiirusest.

Lindi automaatse säästmise saab püsivalt aktiveerida printeri konfiguratsioonis ( $\triangleright$  Konfiguratsioonijuhised) või olenevalt tööst programmeerimise kaudu ( $\triangleright$  Programmeerimisjuhised).

# <span id="page-17-0"></span>**18 5 [Printimine](#page-16-2) 18**

# **5.6 Materjalikao vältimine**

# <span id="page-17-1"></span>**! Tähelepanu!**

### **Materjalikadu!**

**Sektsiooni trükiteave kantakse materjalile kahes erinevas kohas materjali transpordi suunas ja seega erinevatel aegadel.** 

**See põhjustab pideva printimise igal katkestamisel alljärgnevat.**

- **• Alumisele küljele prinditud materjal lükatakse ülemisse trükipeasse, et printimine lõpetada ilma järgmise materjali alumisele küljele printimiseta.**
- **• Materjali tagasisööt alumisse trükipeasse ei ole materjali ohutu kasutamise tagamiseks lubatud.**
- **• Nii tekivad printimata ning seetõttu kasutuskõlbmatud lõigud materjaliribal.**
- **• Lõikuriga töötades on materjalikadu katkematu andmekandja puhul vähemalt 110 mm. Struktureeritud materjali kasutamisel, mille puhul tuleb prinditavat pilti materjalitranspordi suhtes sünkroniseerida, võib kadu olla üle 300 mm.**

**Materjalikao väiksena hoidmiseks tuleb pideva printimise vahelisi katkestusi vähendada miinimumini.**

- X **Katkestage printimisülesanne ainult äärmisel vajadusel.**
- X **Vältige vähese hulgaga printimislõikudega ülesandeid, eriti ülesandeid, millel on ainult üks lõik.**
- ▶ Vältige ettenähtavaid veaolukordi ▷ [5.7 leheküljel 19.](#page-18-1) **Veaolukordades on materjalikadu eriti suur, kuna juba trükitud materjal tuleb tavaliselt ära visata.**

#### **Printimise optimeerimine**

Materjalikao vähendamiseks saab aktiveerida parameetri *Seadistused > Printimine > Topelttrükkimise optimeerimine*.

Sellisel juhul ei toimu printimine kohe algusest lõpuni. Printer peatab materjali kohas, kus saab printida järgmise töö ilma tühjade etikettideta, ja ootab uusi prindiandmeid. Pärast uute andmete saamist lõpetatakse automaatselt varem mittetäielik prinditöö ja alustatakse uut tööd ilma, et vahele jääks tühi etikett.

Kui rohkem prindiandmeid pole oodata, saab töö lõpetada käsuga *Lõpeta töö*.

#### **Andmete ülekandmise optimeerimine**

Kui teineteisele järgnevad lõigud sisaldavad erinevat teavet, tuleb sisemine pildikoostamine ühendada mäluseadmega enne esimese lõigu printimise lõpetamist alumise trükipeaga! Vastasel juhul kantakse esimene lõik printimiseks ülemisse trükipeasse üle järgmist lõiku alumisele küljele printimata. Teise lõigu printimine hakkab alles siis, kui esimene on täielikult lõpetatud.

Seetõttu on vajalik esimestele lõikudele ülekantavaid andmeid vähendada miinimumini, s.t loobuda täieliku etiketikirjelduse ülekandmisest etiketile ning kanda üle ainult vahetuv sisu.

**ii Pa** Märkus!<br>Parameeter "Tarkvara optimeerimine" on selleks printeridraiveris püsivalt sisse lülitatud. **Kaablis S3 toimub andmete optimeerimine automaatselt.**

▶ Kasutage otseprogrammeerimises asenduskäsku Replace **R**, et kasutada sisu vahetamist.  $\triangleright$  Programmeerimisjuhend

## **! Tähelepanu!**

#### **Materjalikadu!**

**RS232-liides on andmesisu kiireks muutmiseks liiga aeglane.**

X **Kasutage printimiseks USB- või Etherneti liidest.**

# <span id="page-18-0"></span>**5 [Printimine](#page-16-2) 19**

# **5.7 Andmekao vältimine**

# **! Tähelepanu!**

#### <span id="page-18-1"></span>**Andmekao oht!**

**Parandatavate vigade ilmnemise korral ei korrata lõike, mille alumine trükipea lõpetas, kuid ülemine trükipea ei lõpetanud enne tõrke ilmnemist. Nendes lõikudes olevad andmed ei ole printeri jaoks enam saadaval.**

- X **Vältige ettenähtavaid veaolukordi.**
- X **Et vältida tõrketeadet** *Paber on otsas* **või** *Lint on otsas***, lülitage printer pausile enne, kui materjal saab otsa. Jätkake prinditööd pärast uue materjali sisestamist, lõpetades paus. Seejuures ei esine andmekadusid.**

#### **Paus lindi eelhoiatuse korral**

Integreeritud lindi eelhoiatusega saab tõrke "Lint on otsas" tekkimist süstemaatiliselt vältida:

- X Seadistage parameeter *Seadistused > Siirdelint > Peatamine hoiatuse saamisel* olekusse *Sees* .
- X Seadistage etteanderulliku järelejäänud läbimõõt parameetris *Seadistused > Siirdelint > Lindi hoiatustase* nt *35 mm*.

Kui etteanderulliku järelejäänud läbimõõt langeb alla seadistatud väärtuse, lülitub printer automaatselt olekusse *Paus*.

# **5.8 Lõikamine ja perforeerimine**

#### **ainult lõikuriga seadmetel**

- X Aktiveerige tarkvaras materjali perforeerimise või lõikamise käsud. Otseprogrammeerimises tehakse seda järgmiste käskudega:
	- **C p** perforeerimise käsk
	- **C** lõikamise käsk

Mõlemat käsku saab kombineerida, kuid C p on madalama prioriteediga  $\triangleright$  Programmeerimisjuhend.

- $\blacktriangleright$  Käskude järjestuses:
	- C 3
	- C p

perforeeritakse kaks korda ja seejärel lõigatakse.

 $\triangleright$  Lõikeparameetrite konfigureerimine  $\triangleright$  Montaažijuhend CSQ 402 või PSQ 403.

**i Märkus! Lõikeparameetrite seadistamine printeris on võimalik ainult siis, kui lõikur on paigaldatud.**

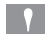

### **! Tähelepanu!**

**Paljud etikettide tarkvarapaketid ei rakenda käsku C p. Siin ei ole võimalik materjali perforeerida.**

 $\blacktriangleright$  Reguleerige perforeerimissügavus materjali järgi. Otseprogrammeerimises saab seda teha käsuga: **O Cn** n...väärtus vahemikus 0.0 ja 10.0

**i Märkus! Kui etiketitarkvara ei võimalda perforeerimissügavus seadistamist, st O Cn ei ole rakendatud, saab seadistamise teha printeri konfiguratsioonis** 

Esimese lõigu õige pikkuse tagamiseks lõikerežiimis on vajalik "lõige enne printimistööd":

- ▶ Printeridraiveris **Üldine > Seadistused > Lisaseadmete valikud > [Lõikur]** aktiveerige seadistus **"Lõika enne printimist"**. või
- ▶ cablabel S3 all General > Print Settings > Accessories Options > [Cutter] aktiveerige seadistus **"Cut before print job"**. või
- ▶ Sisestage otseprogrammeerimises käsk **C s** ▷ Programmeerimisjuhend.

# <span id="page-19-0"></span>**20 6 Puhastamine 20**

# **6.1 Puhastusjuhised**

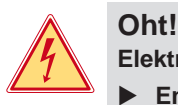

# <span id="page-19-2"></span>**Elektrilöögist tingitud eluoht!**

X **Enne igasuguseid printeri hooldustöid tuleb see vooluvõrgust eraldada.**

Printer vajab väga vähe hooldust.

Oluline on termotrükipeade regulaarne puhastamine. See tagab püsivalt hea trükikvaliteedi ning aitab märkimisväärselt vältida trükipead enneaegset kulumist.

Muidu piirneb hooldus korra kuus toimuva seadme puhastamisega.

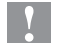

# **! Tähelepanu!**

**Abrasiivsest puhastusvahendist tingitud printeri kahjustus! Ärge kasutage pealispindade või osade puhastamiseks abrasiivseid või lahustavaid puhastusvahendeid.**

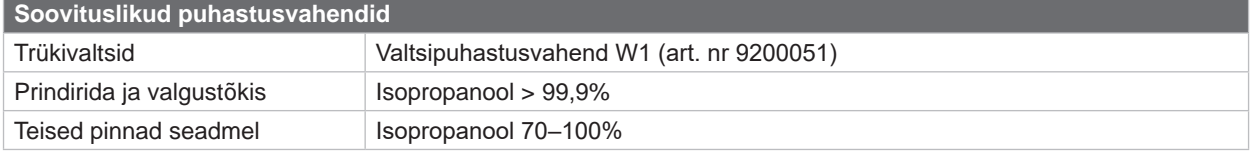

Tabel 5 Soovituslikud puhastusvahendid

X Eemaldage tolm ja paberitükid trükialast pehme pintsli või tolmuimejaga.

## **6.2 Trükivaltside puhastamine**

Trükivaltside määrdumine võib kahjustada trükikvaliteeti ja materjali transportimist.

- $\blacktriangleright$  Pöörake trükipead.
- $\triangleright$  Võtke material ja siirdelint printerist välja.
- X Eemaldage mustus valtsipuhastusvahendi W1 ja niiske lapiga.
- $\blacktriangleright$  Kui valtsidel on märgata kahjustusi, tuleb valtsid välja vahetada  $\triangleright$  Hooldusjuhend.

# **6.3 Trükipeade puhastamine**

<span id="page-19-1"></span>Puhastusvahemikud: vahetu termotrükk – iga kord materjalirulli vahetamisel

termosiirdetrükk – iga kord siirdelindi rulli vahetamisel

Printimise ajal võib trükipeadele koguneda mustust, mis kahjustab trükikvaliteeti, näiteks tekivad kontrastsuse erinevused või vertikaalsed triibud.

# **! Tähelepanu!**

#### **Trükipeade kahjustus!**

**Ärge kasutage trükipeade puhastamiseks teravaid või kõvasid esemeid. Ärge katsuge trükipeade klaasikaitsekihti.**

# **! Tähelepanu!**

**Kuumast trükipeast tingitud vigastusoht.**

**Enne puhastamist veenduge, et trükipead on jahedad.**

- $\blacktriangleright$  Pöörake trükipead.
- $\triangleright$  Võtke materjal ja siirdelint printerist välja.
- X Puhastage trükipead üle 99,9% isopropanoolis leotatud vatitupsuga või pehme lapiga.
- ▶ Laske trükipeadel 2 kuni 3 minutit kuivada.

## <span id="page-20-0"></span>**6 [Puhastamine](#page-19-2)**

# **6.4 Etikettide valgusbarjääri puhastamine**

# **! Tähelepanu!**

### **Valgusbarjääri kahjustus!**

**Ärge kasutage valgusbarjääri puhastamiseks kõvasid esemeid või puhastusvahendeid.**

Etiketiandurid võivad paberitolmu tõttu määrduda. Nii võivad saada kahjustada etiketi alguse või trükimärgise tuvastamine.

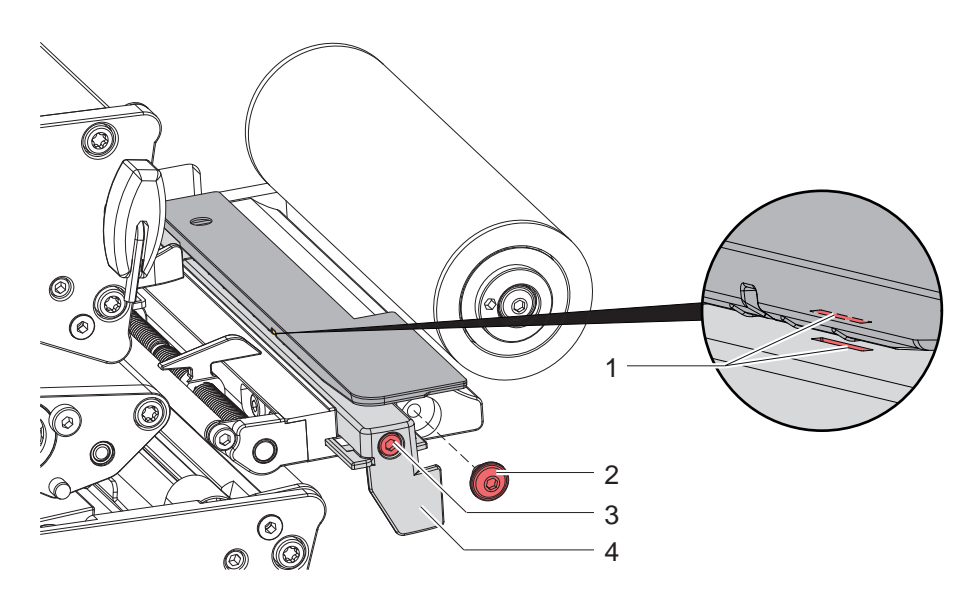

Joonis 21 Etikettide valgusbarjääri puhastamine

- 1. Võtke etiketid ja siirdelint printerist välja.
- 2. Eemaldage kruvi (2).
- 3. Vabastage kruvid (3).
- 4. Tõmmake etikettide valgusbarjäär käepidemest (4) aeglaselt väljapoole. Veenduge, et valgusbarjääri kaabel ei oleks liiga pingul.
- 5. Puhastage etikettide valgusbarjääri ja anduri pilusid (1) pintsliga ja isopropanooliga > 99,9% niisutatud pehme lapiga.
- 6. Tõmmake etikettide valgusbarjäär käepidemest (4) tagasi ja seadistage ( $\triangleright$  [4.1.3 leheküljel 14](#page-13-1)).
- 7. Paigaldage kruvi (2).
- 8. Sisestage etiketid ja siirdelint uuesti.

# <span id="page-21-0"></span>**22 7 Vigade kõrvaldamine 22**

# **7.1 Veanäidik**

<span id="page-21-1"></span>Vea esinemisel kuvatakse ekraanil veateade.

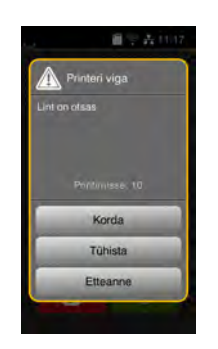

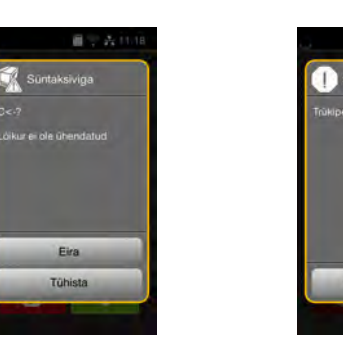

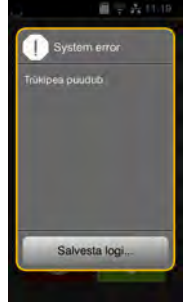

Joonis 22 Veateated

Vea kõrvaldamine oleneb vea laadist  $\triangleright$  [7.2 leheküljel 23](#page-22-1).

Töö lähtestamiseks pakutakse veanäidikul järgmiseid võimalusi:

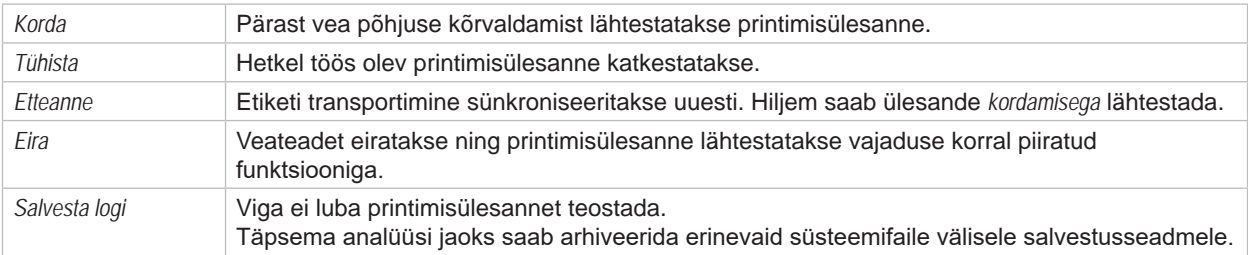

Tabel 6 Veanäidiku nupud

# **! Tähelepanu!**

**Ei korrata lõike, mille alumine trükipea lõpetas, kuid ülemine trükipea ei lõpetanud enne tõrke ilmnemist. See vähendab prinditöös loodud lõikude koguarvu.**

X **Vajaduse korral printige lõigud uuesti välja.**

**Kui prinditöö sisaldab loendureid, ei jätku prinditöö õigete loenduri väärtustega pärast nupu** *Korrata* **vajutamist.**

- X **Lõpetage printimine valides** *Katkesta***.**
- X **Alustage uut printimist muudetud loenduri väärtustega.**

# <span id="page-22-0"></span>**7 [Vigade kõrvaldamine](#page-21-1) 23**

# **7.2 Veateated ja vea kõrvaldamine**

<span id="page-22-1"></span>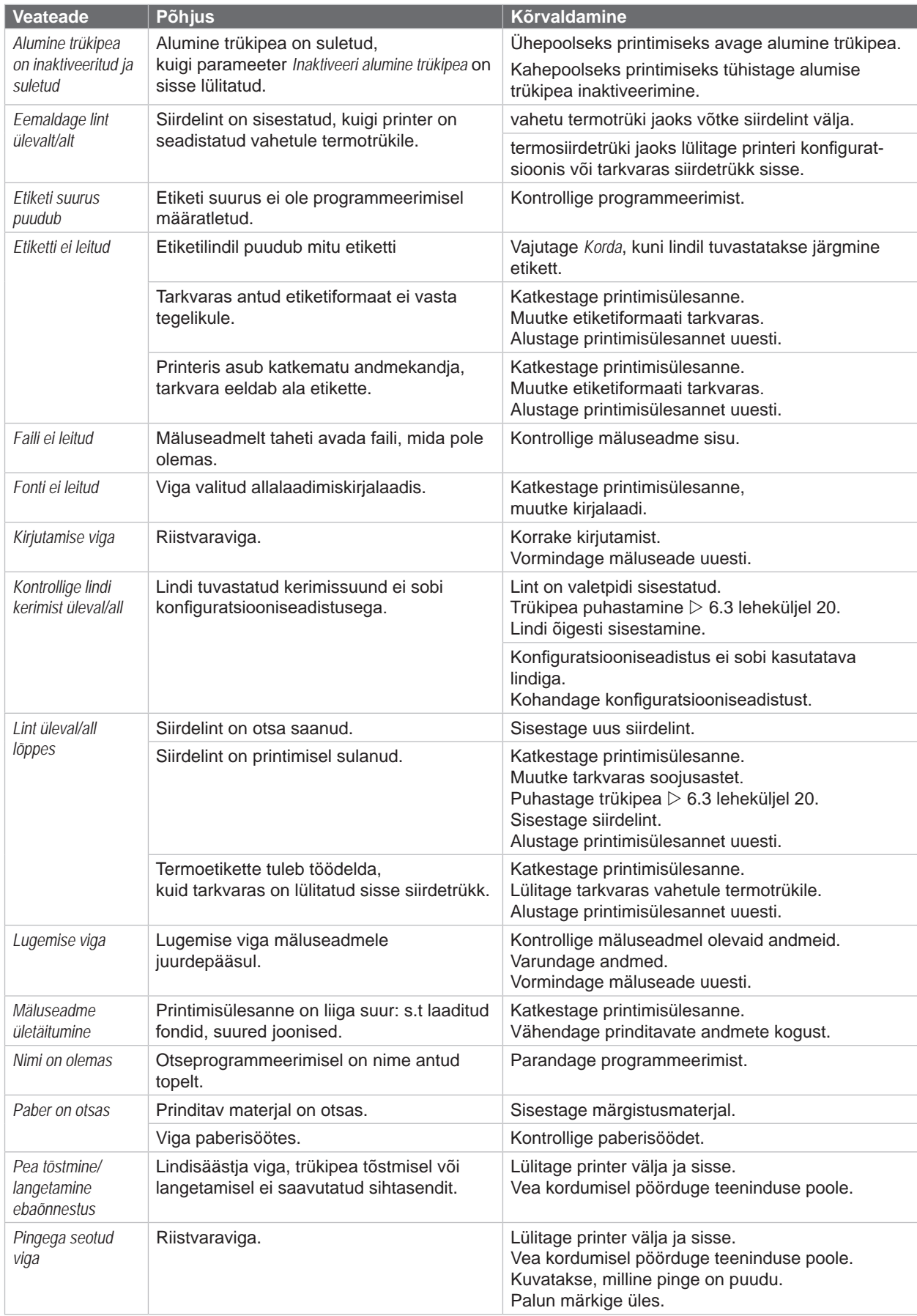

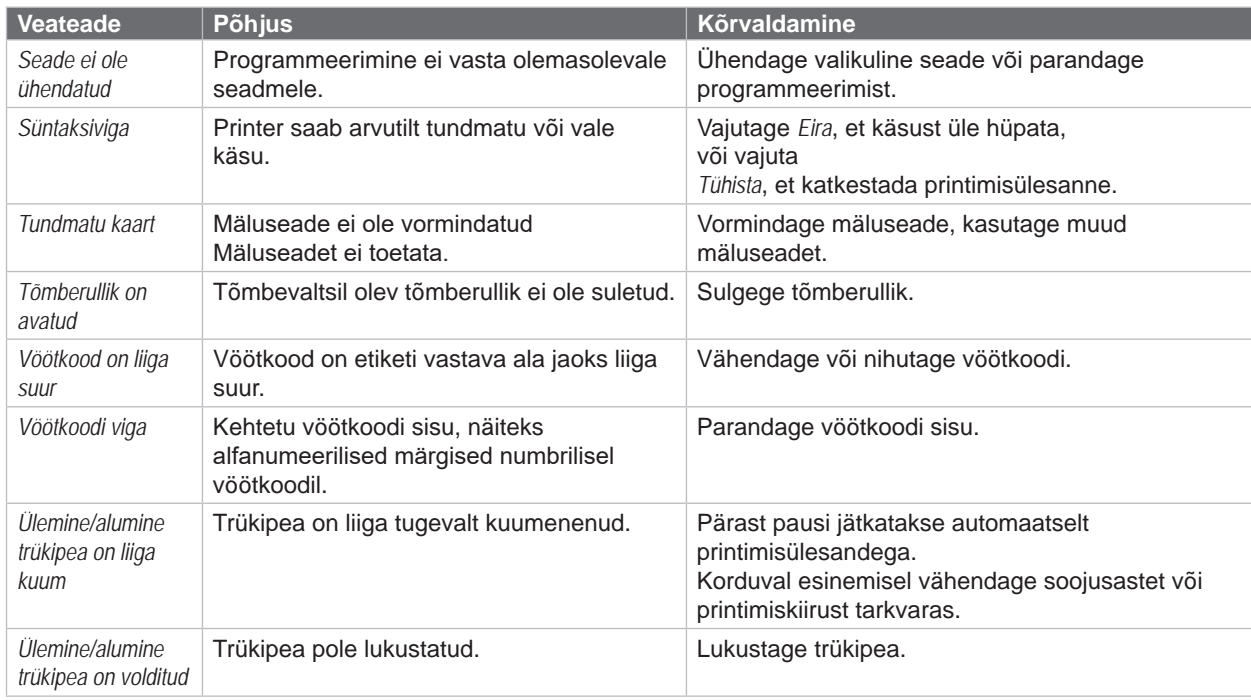

Tabel 7 Veateated ja vea kõrvaldamine

# <span id="page-24-0"></span>**7 [Vigade kõrvaldamine](#page-21-1)**

# **7.3 Probleemi kõrvaldamine**

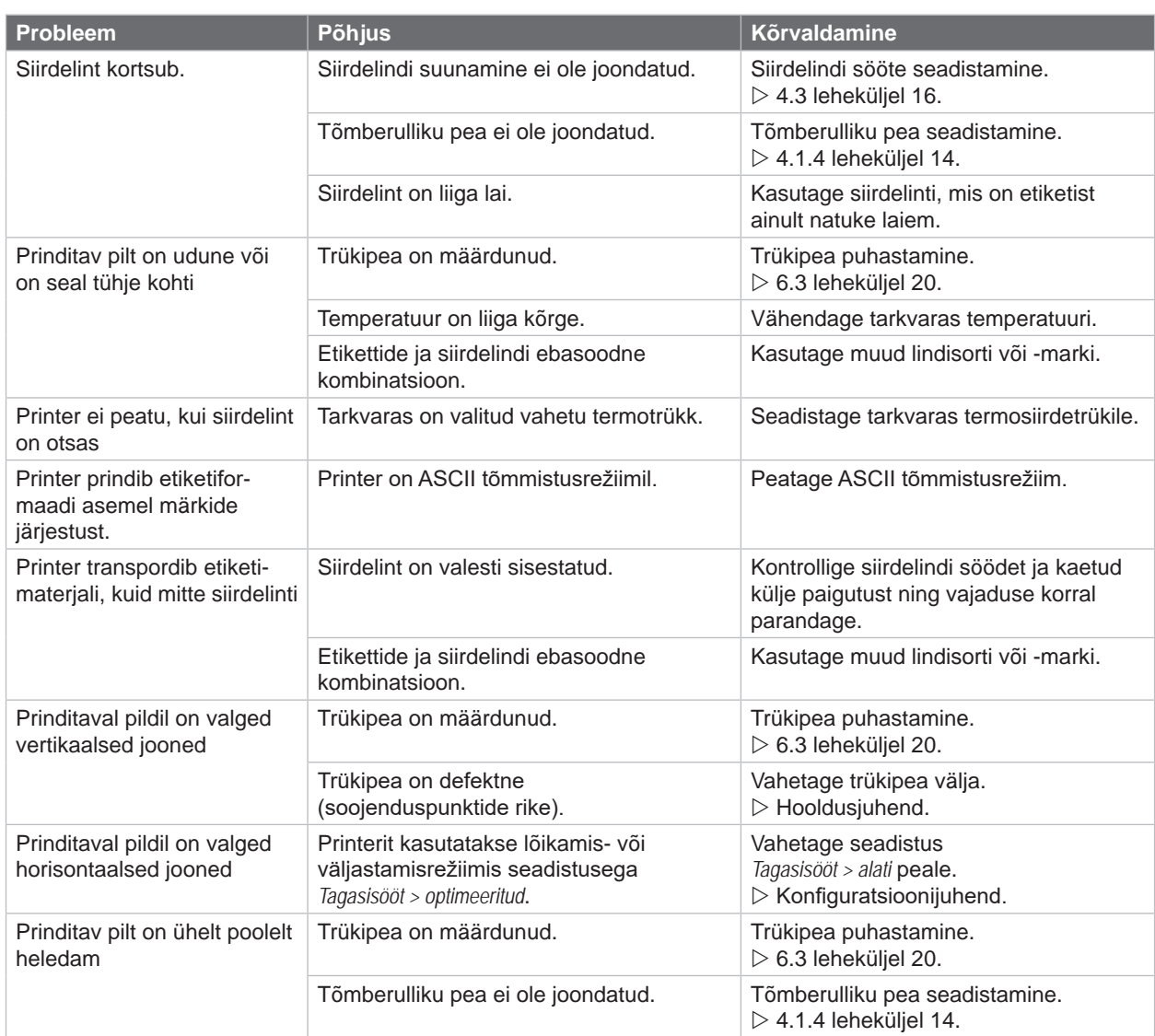

Tabel 8 Probleemi kõrvaldamine

# <span id="page-25-0"></span>**26 8 Materjal 26**

# **8.1 Materjali mõõtmed**

<span id="page-25-1"></span>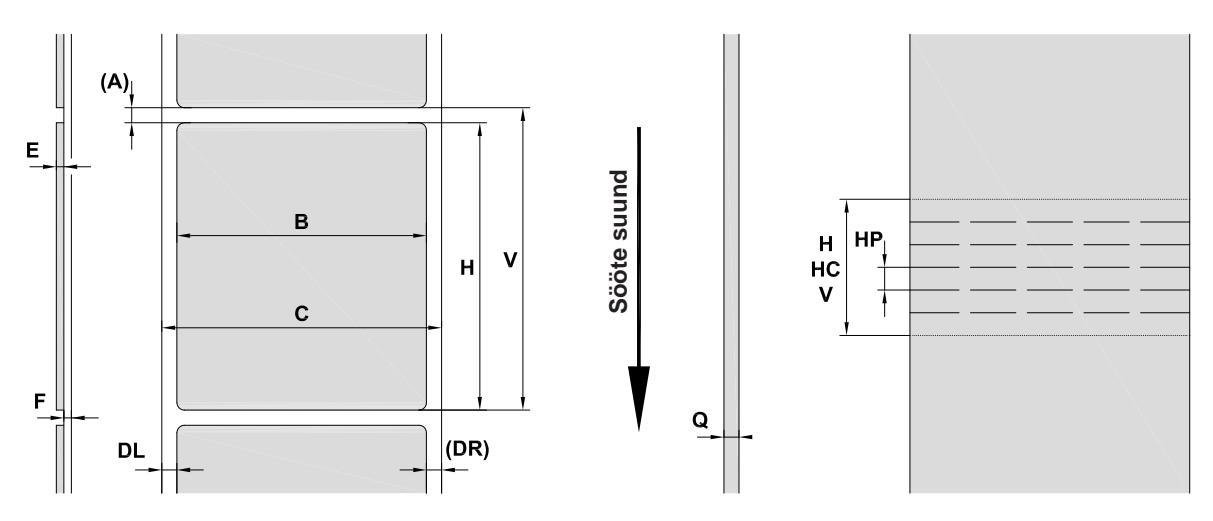

Joonis 23 Materjali mõõtmed

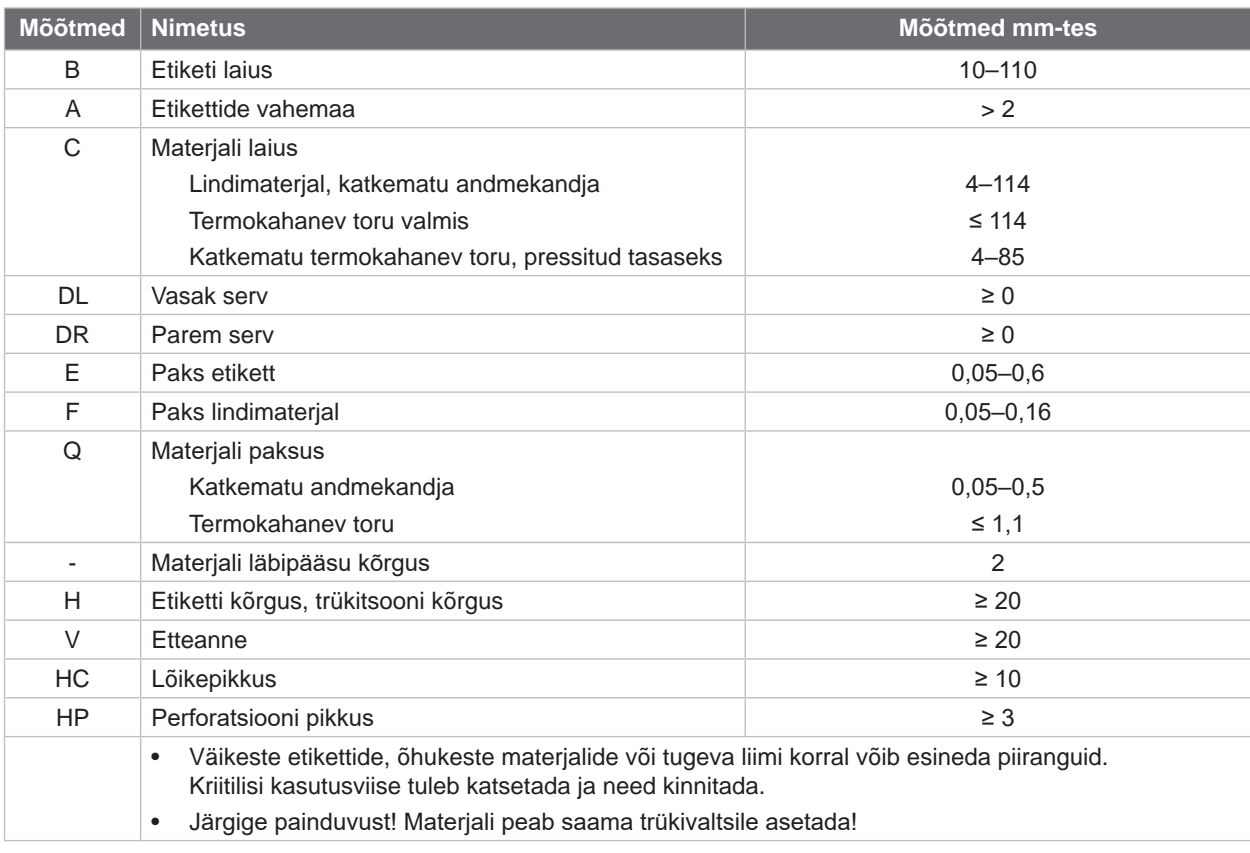

Tabel 9 Materjali mõõtmed

# <span id="page-26-0"></span>**8 [Materjal](#page-25-1)**

# **8.2 Seadme mõõtmed**

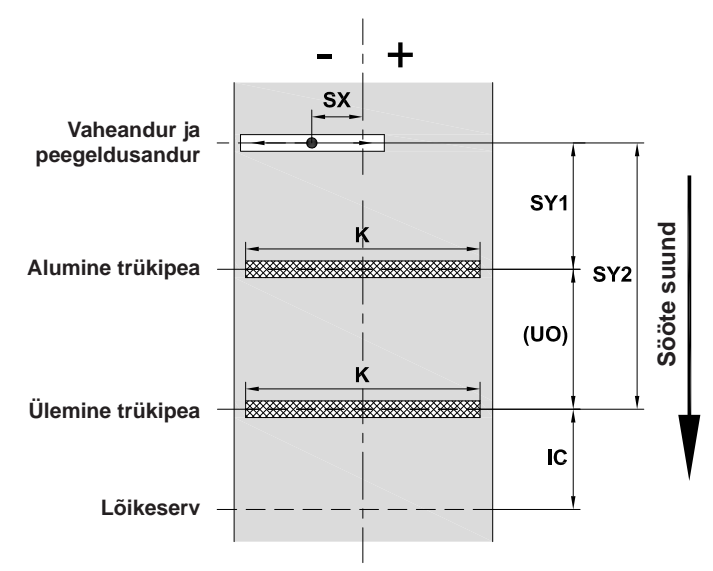

Joonis 24 Seadme mõõtmed

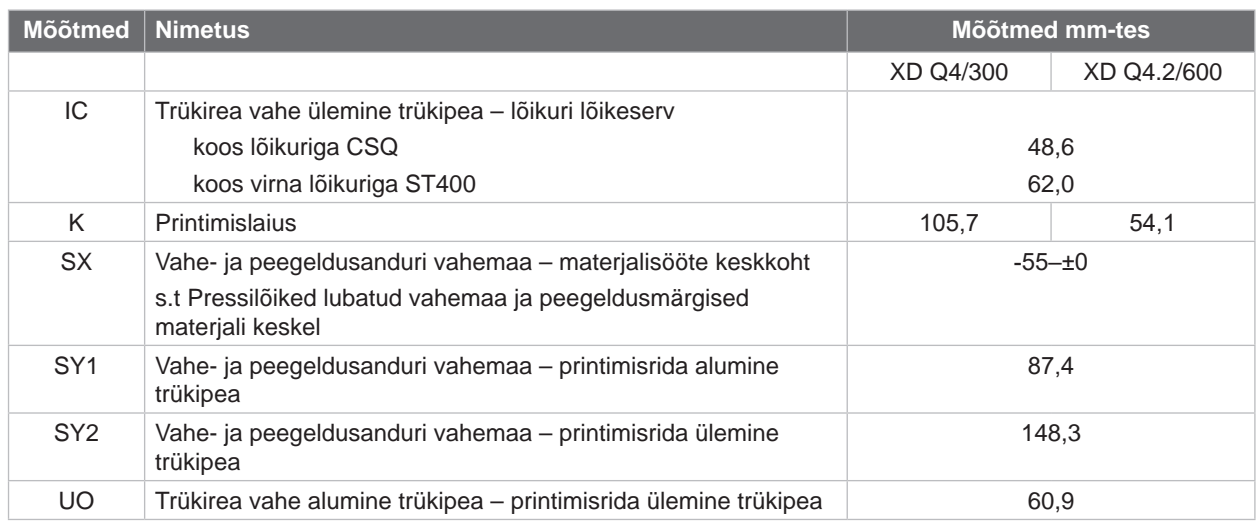

Tabel 10 Seadme mõõtmed

#### <span id="page-27-0"></span>**28 28 8 [Materjal](#page-25-1)**

# **8.3 Peegeldusmärgiste mõõtmed**

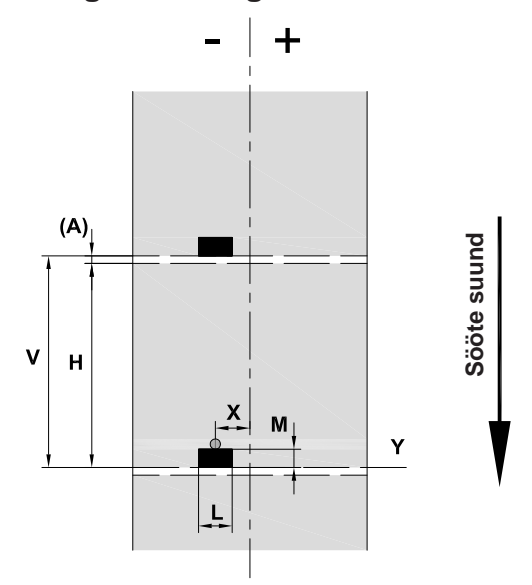

Joonis 25 Peegeldusmärgiste mõõtmed

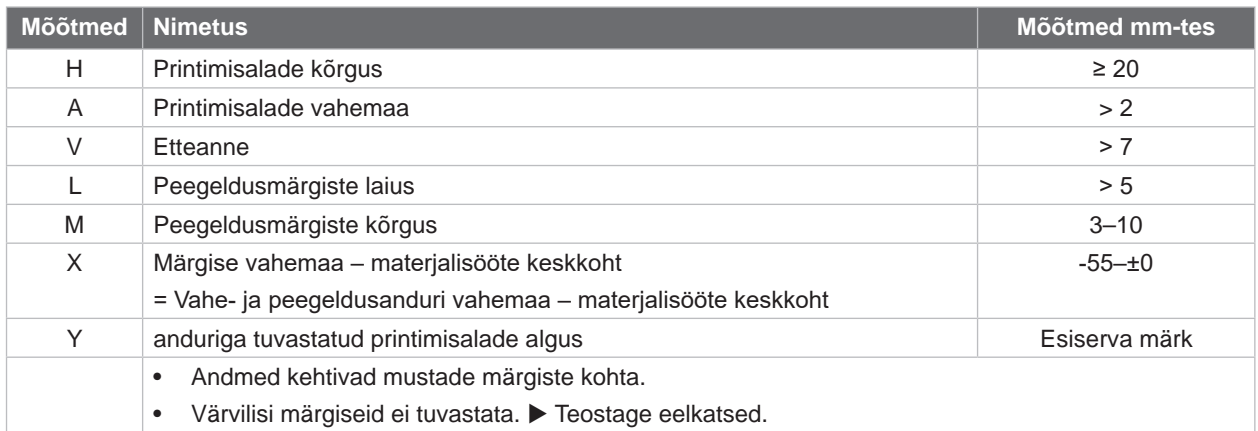

Tabel 11 Peegeldusmärgiste mõõtmed

# <span id="page-28-0"></span>**8 [Materjal](#page-25-1)**

# **8.4 Pressilõigete mõõtmed**

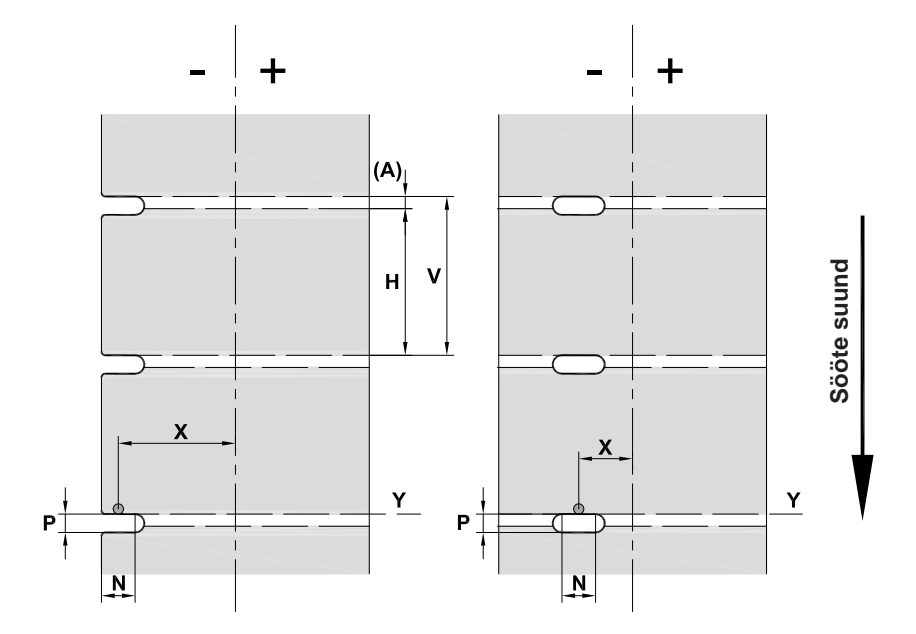

Joonis 26 Pressilõigete mõõtmed

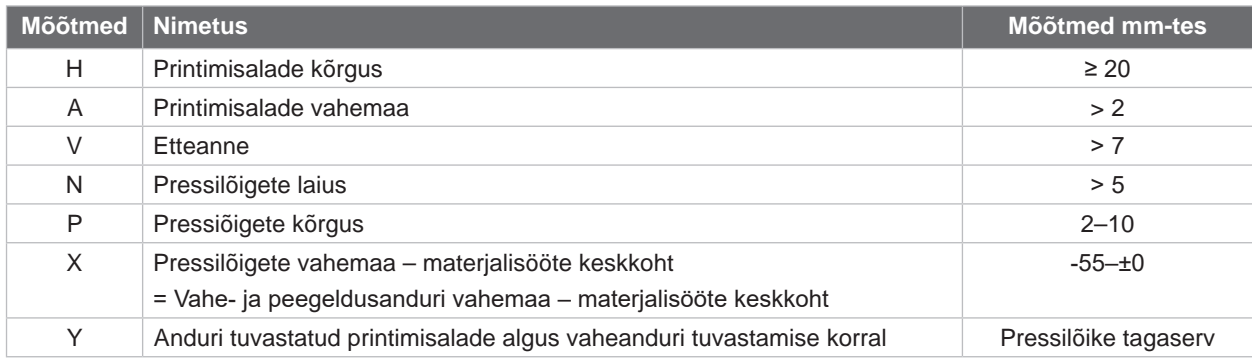

Tabel 12 Pressilõigete mõõtmed

Serva pressilõiked Ovaalse augu pressilõiked Nelinurksed pressilõiked Ringjad pressilõiked

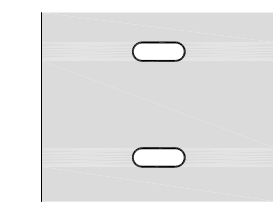

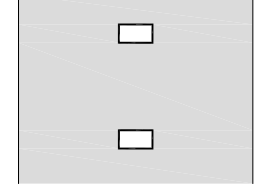

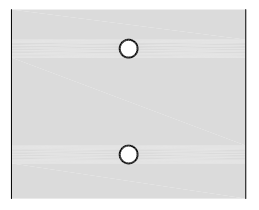

Ei soovitata!

Joonis 27 Pressilõigete näited

# <span id="page-29-0"></span>**30 9 Heakskiidud 30**

### **9.1 Viide ELi vastavusdeklaratsioonile**

Seeria XD Q etiketiprinter vastab ELi direktiivide kohalduvatele kehtivatele ohutus- ja tervishoiunõuetele.

- Direktiiv 2014/35/EL elektriliste käitusvahendite kohta kasutamiseks teatud pingevahemikes.
- Direktiiv 2014/30/EL elektromagnetilise ühilduvuse kohta.
- Direktiiv 2011/65/EL teatud ohtlike ainete kasutuspiirangute kohta elektri- ja elektroonikaseadmetes.

#### **ELi vastavusdeklaratsioon**

<https://www.cab.de/media/pushfile.cfm?file=4018>

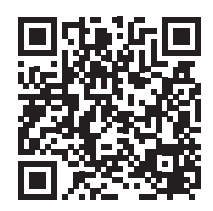

# **9.2 FCC**

**NOTE: This equipment has been tested and found to comply with the limits for a Class A digital device, pursuant to Part 15 of the FCC Rules. These limits are designed to provide reasonable protection against harmful interference when the equipment is operated in a commercial environment. The equipment generates, uses, and can radiate radio frequency and, if not installed and used in accordance with the instruction manual, may cause harmful interference to radio communications. Operation of this equipment in a residential area is likely to cause harmful interference in which case the user may be required to correct the interference at his own expense.**

# <span id="page-30-0"></span>**10 Märksõnaloend 31**

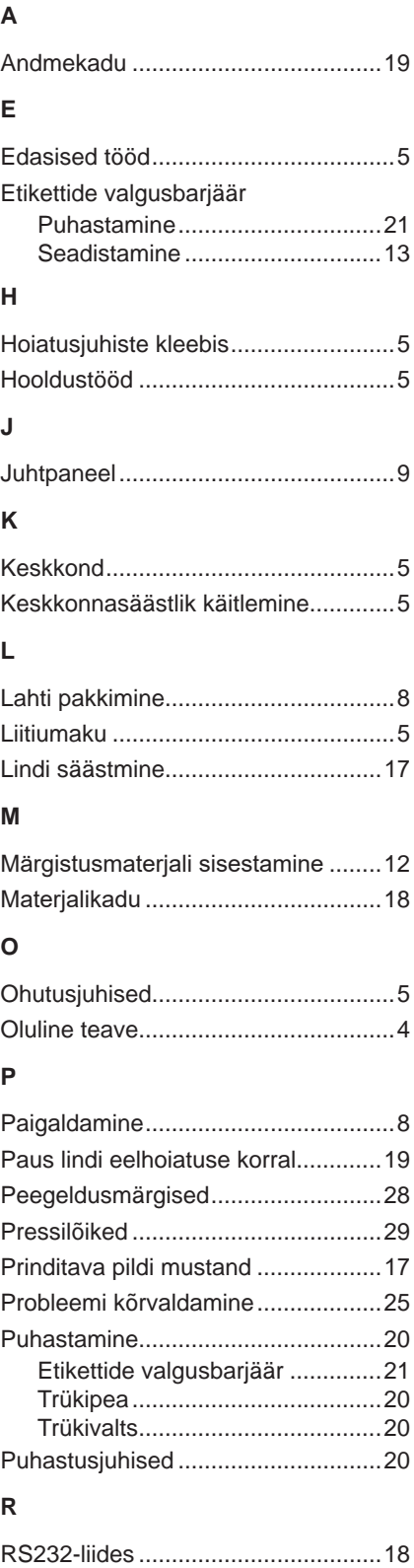

# **S**

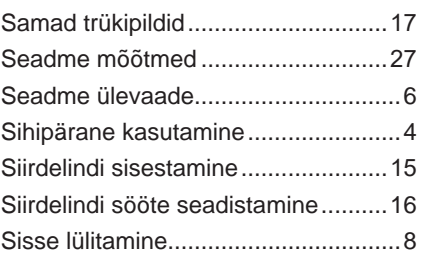

# **T**

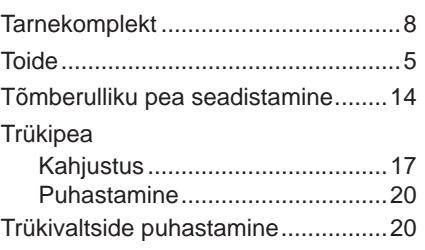

# **U**

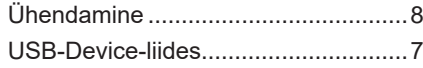

# **V**

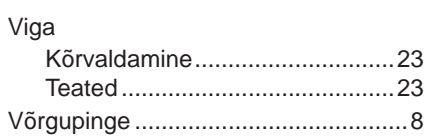